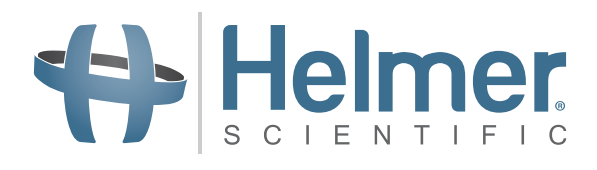

# $i.C^3$  Benutzerhandbuch für den Compartmental Access Refrigerator

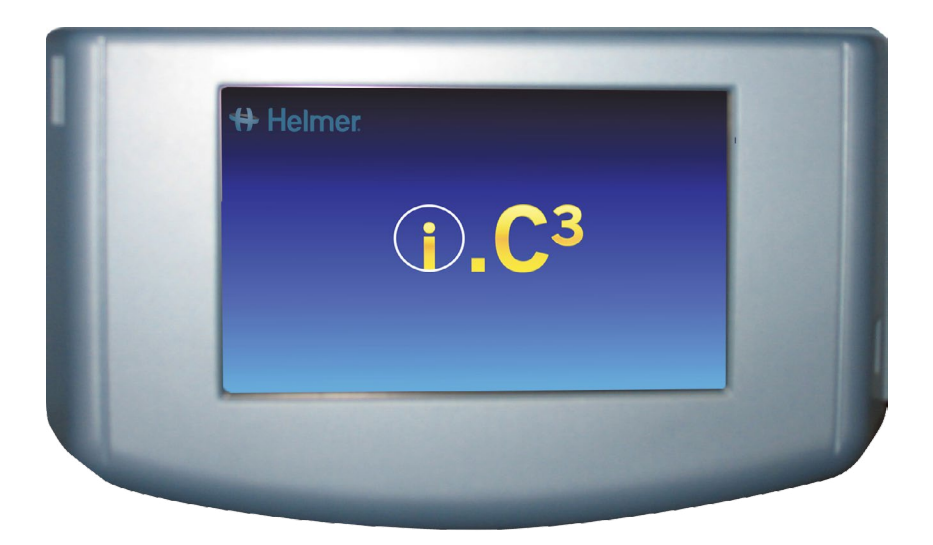

**360180-A/C**

# Dokumentenverlauf

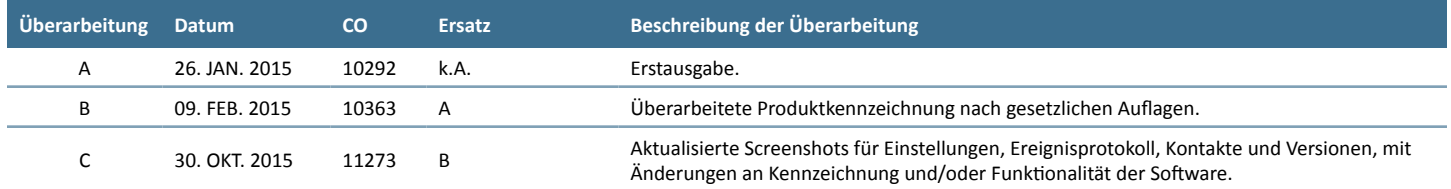

\* Datum, an dem das Dokument zur Prüfung und Änderung der Reihenfolge vorgelegt wurde. Das tatsächliche Veröffentlichungsdatum kann davon abweichen.

# Inhaltsverzeichnis

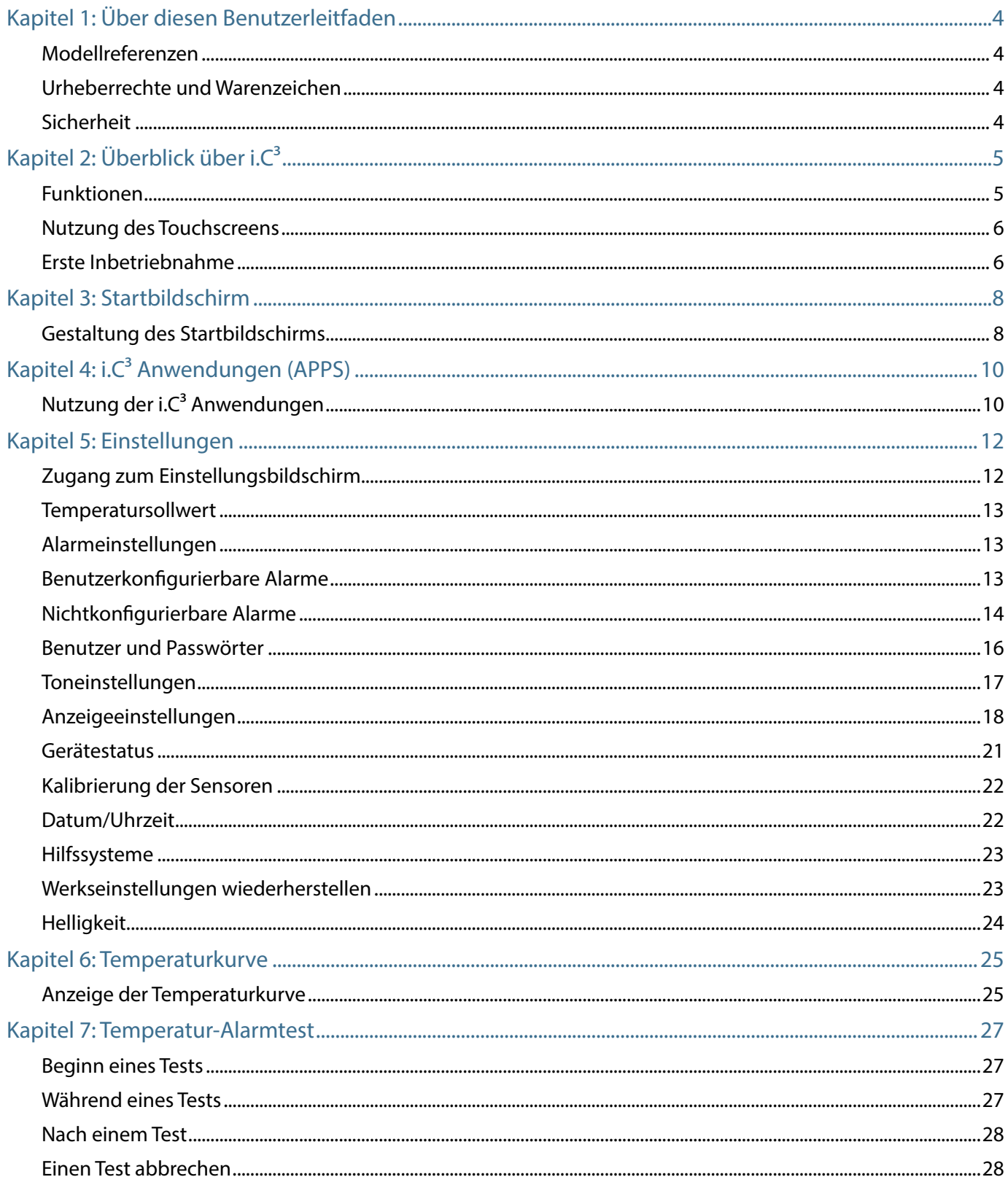

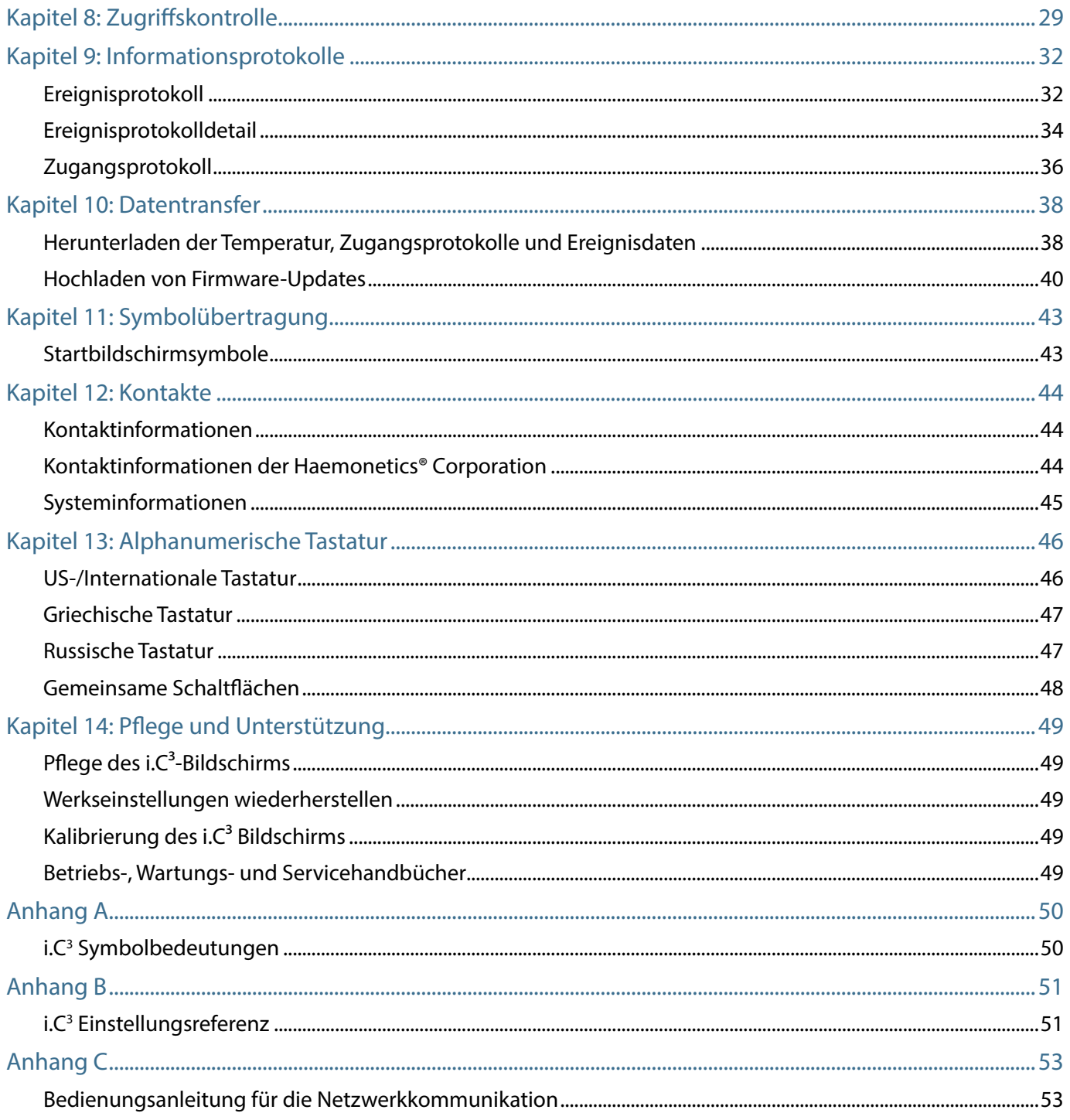

# <span id="page-4-0"></span>Kapitel 1: Über diesen Benutzerleitfaden

Der i.C<sup>3</sup>® Benutzerleitfaden stellt Informationen über die Nutzung von i.C<sup>3</sup> in Bezug auf den Compartmental Access Refrigerator zur Verfügung. Siehe das Produktbetriebs- bzw. Wartungs- und Servicehandbuch für allgemeine Informationen. Weitere Informationen über das Gerät, auf dem i.C<sup>3</sup> installiert ist, finden Sie im Wartungs- und Servicehandbuch. Weitere Informationen über die Nutzung der Software und des BloodTrack Kiosk® finden Sie im Benutzerleitfaden für die BloodTrack Courier® Software.

# Modellreferenzen

Das Compartmental Access System wird eine HaemoBank™, nachdem die BloodTrack Courier® Software installiert wurde. Es werden Referenzen in diesem Handbuch verwendet, die sich auf die Vereinigung dieser zwei Einheiten beziehen.

# Urheberrechte und Warenzeichen

Helmer®, i.Series® und i.C<sup>3</sup>® sind eingetragene Warenzeichen oder Warenzeichen der Helmer, Inc. in den USA. Copyright © 2015 Helmer, Inc. HaemoBank™ ist ein Warenzeichen von Haemonetics. Alle anderen Warenzeichen und eingetragene Warenzeichen sind das Eigentum ihrer jeweiligen Inhaber.

Helmer, Inc. betreibt seine Geschäfte als Helmer Scientific und Helmer.

# Sicherheit

Der Betreiber oder Techniker, der die Wartung oder den Service für die Produkte von Helmer Scientific durchführt, muss (a) das Produkt auf ungewöhnliche Abnutzung und Schäden hin untersuchen, (b) ein Reparaturverfahren auswählen, das weder seine Sicherheit noch die anderer oder das Produkt oder den Sicherheitsbetrieb des Produktes gefährdet, und (c) das Produkt vollständig inspizieren und testen, um sicherzustellen, dass Wartung und Service korrekt durchgeführt wurden.

## Sicherheitsdefinitionen

Die folgenden allgemeinen Sicherheitshinweise werden bei allen Sicherheitsaussagen in diesem Handbuch verwendet. Lesen und befolgen Sie die Sicherheitsaussage, die jeweils neben dem Symbol für Sicherheitshinweise steht.

*VORSICHT Die Sicherheitsaussage, die diesem Symbol für Sicherheitshinweise folgt, zeigt eine gefährliche Situation an, die, wenn sie nicht vermieden wird, zu geringfügigen oder mittelschweren Verletzungen führen kann.*

*HINWEIS Die Sicherheitsaussage, die diesem Symbol für Sicherheitshinweise folgt, zeigt eine gefährliche Situation an, die, wenn sie nicht vermieden wird, zu Schäden am Produkt oder dem Lagerbestand führen kann.*

# <span id="page-5-0"></span>Kapitel 2: Überblick über i.C<sup>3</sup>

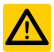

*Um Verletzungen zu vermeiden, sehen Sie sich Abschnitt I, Teil 2 im dazugehörigen Betriebshandbuch an, bevor Sie das Produkt benutzen.*

# Funktionen

i.C<sup>3</sup>® besteht aus einer intuitiven Benutzeroberfläche und einem symbolgesteuerten Touchscreen. Der Touchscreen sowie weitere Funktionen sind im Instrumentenmonitorrahmen enthalten.

### Touchscreen

Die Schnittstelle zum i.C<sup>3</sup> System.

### USB-Anschluss

Schließen Sie ein Flashspeichergerät an, um Temperaturdaten herunter- oder Firmware-Updates hochzuladen. Stellen Sie sicher, dass das Flashspeichergerät keine Viren oder Malware enthält, bevor Sie es anschließen.

### Audio-Lautsprecher

Gibt ein Audiosignal aus, wenn eine Alarmsituation eintritt. Gibt auch ein Audiosignal aus, wenn die Symbole und Schaltflächen auf dem Bildschirm berührt werden.

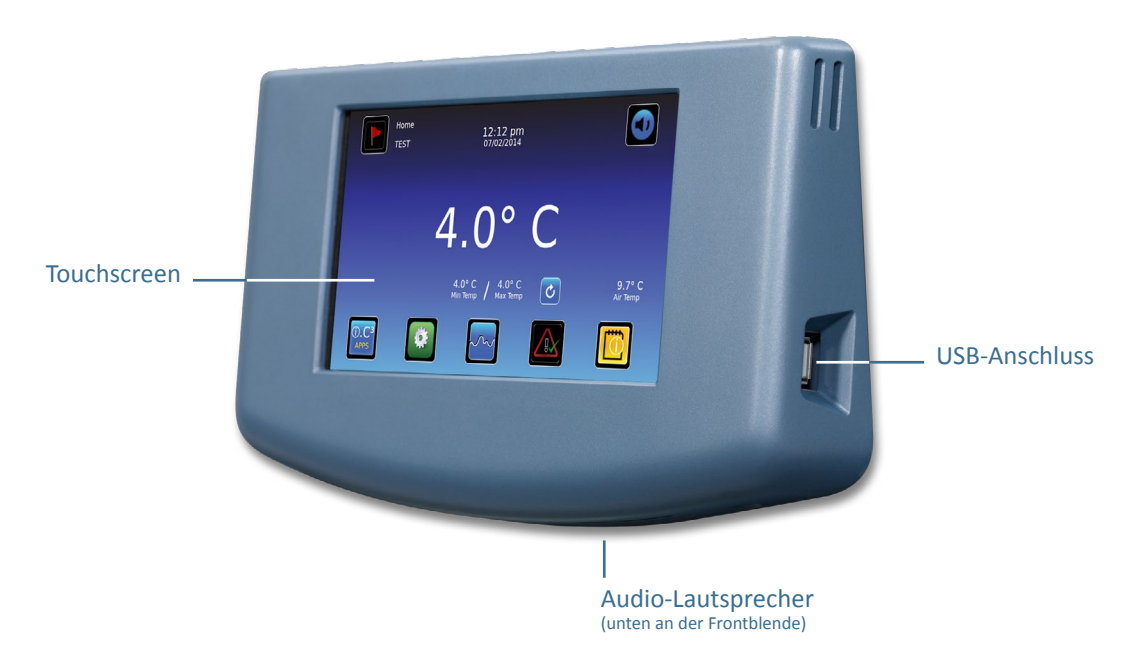

BloodTrack® Schnittstelle

Weitere Informationen finden Sie im Anhang C, Bedienungsanleitung für die Netzwerkkommunikation.

# <span id="page-6-0"></span>Nutzung des Touchscreens

Der Touchscreen und die Berührungstechniken vereinfachen die Benutzung von i.C<sup>3</sup>. Symbole, Statusindikatoren und Schaltflächen zur Navigation lassen den Benutzer die Systemzustände und Ereignisse in i.C<sup>3</sup> sehen und darauf reagieren.

**Hinweis:** Alles was den Bildschirm berührt, wird als Befehl verstanden – lassen Sie nichts unbeabsichtigt den Bildschirm berühren.

### Berührungstechniken

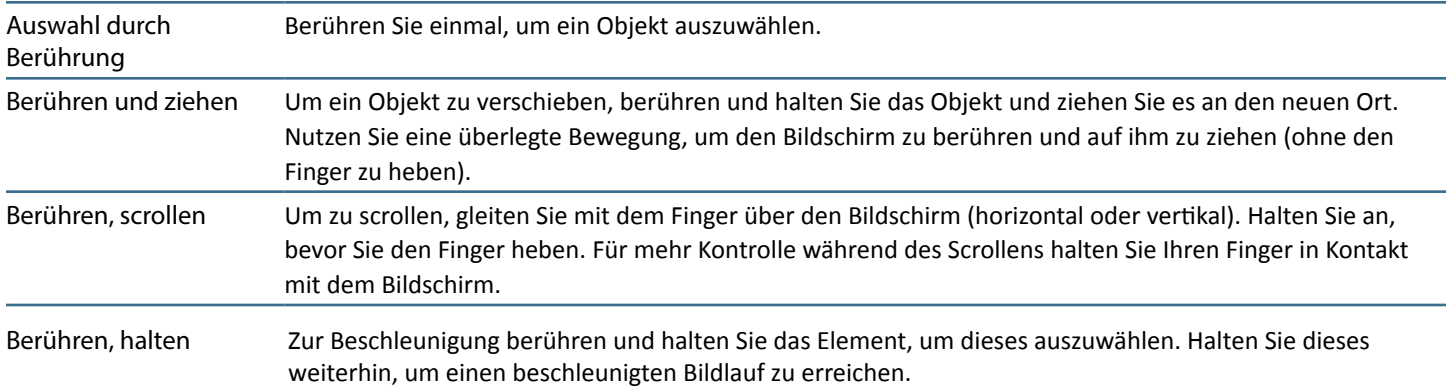

### Symbole, Indikatoren und Schaltflächen

▶ Eine vollständige Liste aller Symbole und Indikatoren sehen Sie im "Anhang A, Symbolbedeutungen" am Ende dieses Benutzerhandbuchs.

**Anwendungssymbole** dienen als Navigationsschaltflächen für den dazugehörigen Anwendungsbildschirm.

**Statusindikatoren** warnen den Benutzer über einen Statuswechsel.

Navigationssymbole leiten zur vorherigen Seite **+** oder zum Startbildschirm **+** weiter.

## Erste Inbetriebnahme

### Startbildschirm

Der Startbildschirm wird angezeigt, wenn das i.C<sup>3</sup> hochgefahren wird. Das i.C<sup>3</sup> braucht circa drei (3) Minuten, um zu booten.

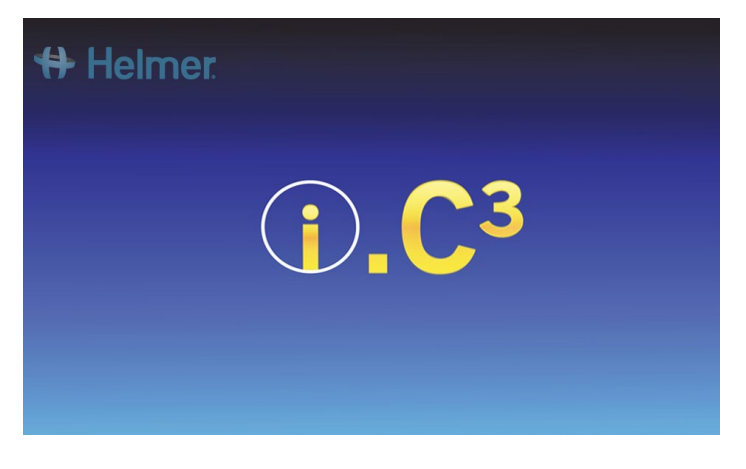

### Sprachkonfiguration

Der Sprachenbildschirm wird angezeigt, nachdem i.C<sup>3</sup> eingeschaltet wurde. Wählen Sie auf dem Sprachenbildschirm die Anzeigesprache für das i.C<sup>3</sup> aus.

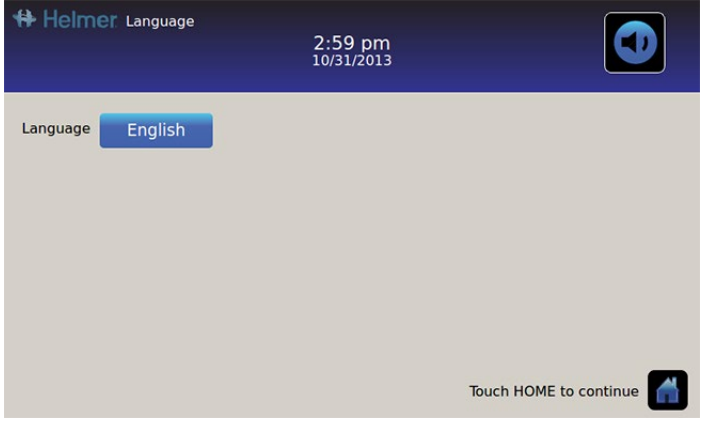

Berühren Sie die Schaltfläche **Sprache**. *Es wird eine Dropdown-Liste der Sprachen angezeigt.*

Berühren Sie die Sprache, die angezeigt werden soll. *Die ausgewählte Sprache wird in der Schaltfläche für die Sprache angezeigt.*

> Siehe "Kapitel 5: Einstellungen, Anzeigeeinstellungen" in Bezug auf den Wechsel der Sprache im i.C<sup>3</sup>, nachdem es hochgefahren wurde.

Berühren Sie das Symbol **Startbildschirm**, um zum Startbildschirm zu gelangen.

**Hinweis:** Die voreingestellte Sprache ist Englisch.

# <span id="page-8-0"></span>Kapitel 3: Startbildschirm

**Hinweis:** Um die aktiven Alarme zeitweise ruhigzustellen, berühren Sie das Symbol **Stumm** in der oberen rechte Ecke des Bildschirms.

**Hinweis:** Wenn zwei (2) Minuten lang keine Interaktion stattfindet, wird der Bildschirmschoner (wenn aktiviert) eingeschaltet. Siehe "Kapitel 5: Einstellungen" für Details zum Ein- und Ausschalten des Bildschirmschoners.

# Gestaltung des Startbildschirms

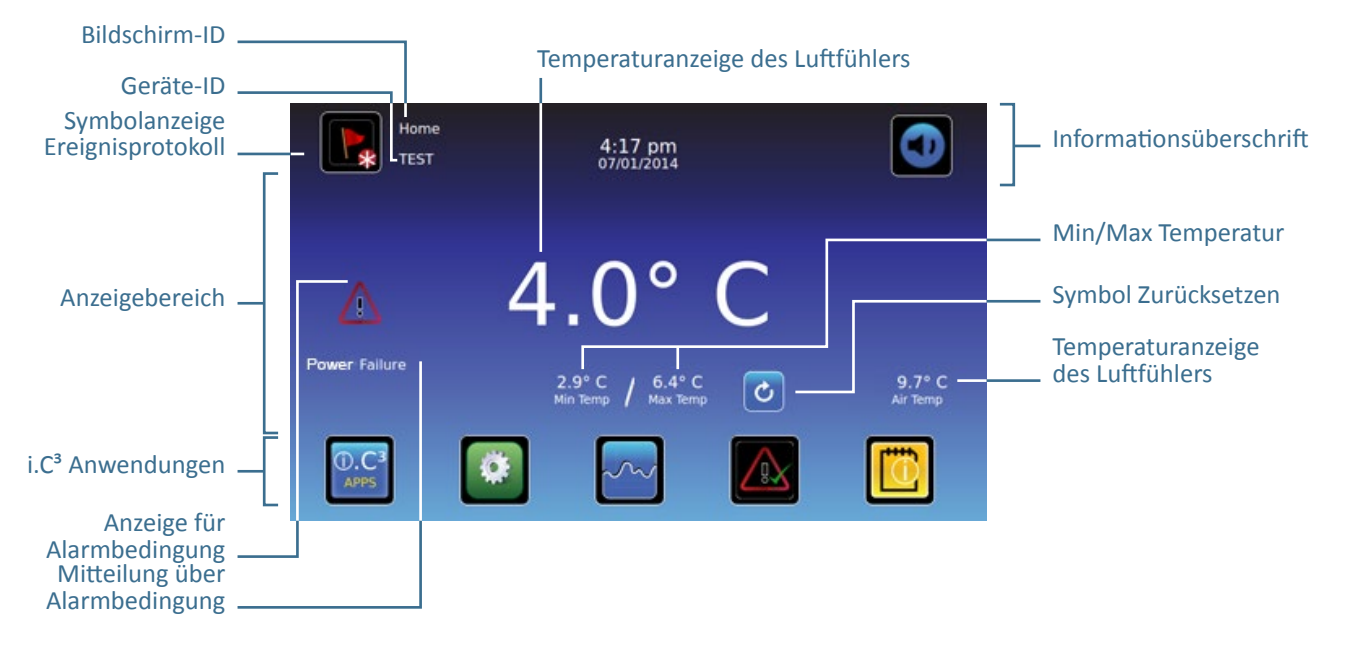

### Informationsüberschrift

Dunkelblaues horizontales Band im oberen Teil des Startbildschirms. Wird auf allen i.C<sup>3</sup> Bildschirmen angezeigt.

### **Von links nach rechts schließt die Informationsüberschrift Folgendes ein:**

- Symbol für Ereignisprotokoll
- Bildschirm-ID
- Geräte-ID
- Datum/Zeit
- Batterieanzeige (wird nur während eines Stromausfalls angezeigt)
- Symbol für Ton aus

# Anzeigebereich

Besetzt das mittlere Band des Bildschirms. Schließt Anzeigen für Informationen und Mitteilungen ein.

### **Von links nach rechts schließt der Anzeigebereich Folgendes ein:**

- Anzeige für Alarmbedingung
- Mitteilung über Alarmbedingung
- Temperaturanzeige Hauptfühler
- Temperaturanzeige Minimum/Maximum (seit der letzten Zurücksetzung)
- Symbol für Zurücksetzung
- Temperaturanzeige Luftfühler

### Symbole der Anwendungen

Befinden sich unten im Bildschirm. Schließt fünf (5) ab Werk eingestellte Anwendungssymbole ein.

### **Von links nach rechts gibt es folgende Anwendungssymbole:**

- i.C<sup>3</sup> Anwendungen (APPS)
- Einstellungen
- Temperaturkurve
- Automatischer Alarmtest
- Informationsprotokolle

Hinweis: Weitere Anwendungen sind auf dem Bildschirm der i.C<sup>3</sup> APP verfügbar.

# Symbole und Indikatoren des Startbildschirms

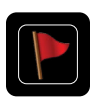

Berühren Sie das Symbol **Ereignisprotokoll**, um zum Bildschirm "Ereignisprotokoll" zu navigieren. Dort können Sie das Alarmereignis und die Türöffnungsdaten überprüfen.

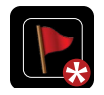

Suchen Sie nach der Anzeige für ein **Neues Ereignis** (roter Stern) rechts unterhalb des Symbols für das Ereignisprotokoll.

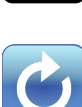

Berühren Sie das Symbol **Stumm**, um zeitweise den Alarmton abzustellen; berühren Sie es erneut, um die Zeiteinstellung der Ruhigstellung schrittweise zu erhöhen.

Berühren Sie das Symbol **Zurücksetzen**, um die minimale und maximale Temperaturanzeige sowie die Zeit seit der letzten Zurücksetzung zurückzusetzen.

### Rücksetzung Min/Max Temperatur

Die Anzeige für Min/Max Temperatur zeigt die minimale und maximale Temperatur seit dem Zeitraum der letzten Rücksetzung des Systems (Hochfahren) oder der manuellen Rücksetzung an.

Um die Min/Max Temperatur zurückzusetzen, berühren Sie das Symbol **Zurücksetzen**. *Es wird die Mitteilung "Min/Max Temperaturspeicher zurücksetzen?" zusammen mit der Zeit seit der letzten Zurücksetzung (in Stunden und Minuten) angezeigt.*

Berühren Sie **.** *Der Timer wird auf 000:00 (Stunden und Minuten) zurückgesetzt; die niedrigste und die höchste aufgezeichnete Temperatur werden gelöscht und das Mitteilungsfenster wird geschlossen. Die Ereignisinformation wird gespeichert und kann nicht mehr verändert werden.*

Berühren Sie  $\mathbf X$ , um die Rücksetzungsmaßnahme abzubrechen.

**Hinweis:** Sobald die Temperatur die maximale Anzeige von 999 Stunden und 60 Minuten erreicht, wird die Mitteilung *">999:60" angezeigt. Die minimale und maximale Temperatur wird weiterhin aufgezeichnet.*

# <span id="page-10-0"></span>Kapitel 4: i.C<sup>3</sup> Anwendungen (APPS)

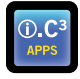

Alle i.C<sup>3</sup> Anwendungen können vom Bildschirm der i.C<sup>3</sup> APPS aus erreicht werden.

**Hinweis:** Die meisten Bildschirmsymbole der Anwendungen sind mit denen auf dem Startbildschirm austauschbar.

h Weitere Informationen darüber, wie Symbole transferiert werden können, finden Sie unter "Kapitel 11: Symboltransfer".

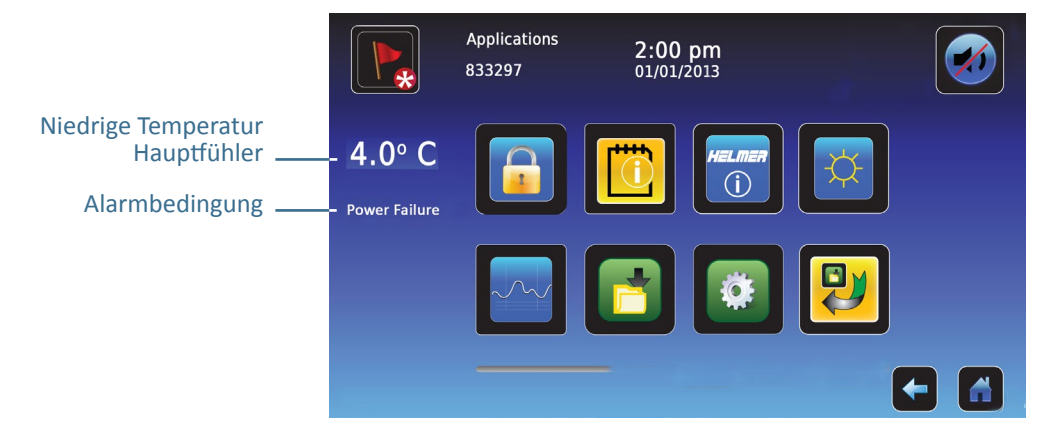

# Nutzung der i.C<sup>3</sup> Apps

**Navigieren Sie zu einem Bildschirm einer Anwendung:** Berühren Sie das dazugehörige Anwendungssymbol.

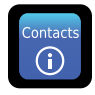

## Kontakte

Hier sind die Kontaktinformationen von Helmer Scientific, Haemonetics Software Solutions und den Überarbeitungsnummern der Firmware aufgeführt.

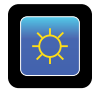

## **Helligkeit**

Stellen Sie die Helligkeit zwischen den drei (3) Anzeigeeinstellungen ein.

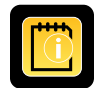

### Informationsprotokolle

Zugriff auf alle verfügbaren Datenprotokollanwendungen.

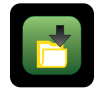

### Heruntergeladene Dateien

Herunterladen von Informationsprotokollen.

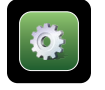

# i.C<sup>3</sup> Einstellungen

Bildschirm Anzeigeeinstellungen.

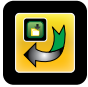

# Symbolübertragung

Spezifizieren Sie die auf dem Startbildschirm angezeigten Anwendungssymbole und positionieren Sie sie neu.

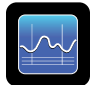

### Temperaturkurve

Zeigen Sie die aktuellen sowie die vergangenen Temperaturdaten des Fühlers und Alarmereignisse an.

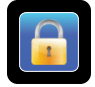

# **Zugriffskontrolle**

Anzeige der kleinen Tastatur für den Zugang über die Tür des Kühlschranks.

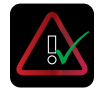

## Alarmtest

Starten Sie automatische Alarmtests für niedrige und hohe Temperaturalarme.

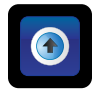

# Hochgeladene Dateien

Laden Sie Firmware-Updates hoch.

# <span id="page-12-0"></span>Kapitel 5: Einstellungen

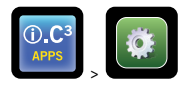

Der Einstellungsbildschirm wird zur Konfiguration und der Auswahl aller i.C<sup>3</sup> Systemeinstellungen benutzt.

**Hinweis:** Das i.C³ System benötigt bis zu 30 Sekunden, um die Konfigurationsänderungen zu speichern. Lassen Sie das Gerät eingeschaltet, bis mindestens 30 Sekunden verstrichen sind.

▶ Siehe "Anhang B: Einstellungsreferenz" für die Werkseinstellungen (Standardeinstellung) und den Anpassungsbereich.

# Zugang zum Einstellungsbildschirm

Die Einstellungen von i.C<sup>3</sup> sind mit einem Passwort vor nichtautorisiertem Zugang geschützt. Der Einstellungsbildschirm ist passwortgeschützt, soweit der Passwortschutz nicht ausgestellt wurde.

*• Werkseinstellung = Ein*

**Hinweis:** Helmer empfiehlt, den Passwortschutz auf Ein zu belassen.

### Passwortschutz des Einstellungsbildschirms

- 1. **Wenn der Passwortschutz aktiviert ist:** Berühren Sie das Symbol **Einstellungen**, um eine numerische Tastatur anzuzeigen. Geben Sie das aktuelle Passwort ein. Wenn Sie i.C<sup>3</sup> zum ersten Mal öffnen, benutzen Sie das fabrikgenerierte Passwort (1234).
- 2. **Wenn der Passwortschutz ausgestellt ist:** Berühren Sie das Symbol **Einstellungen**, um direkt zum Einstellungsbildschirm zu navigieren.

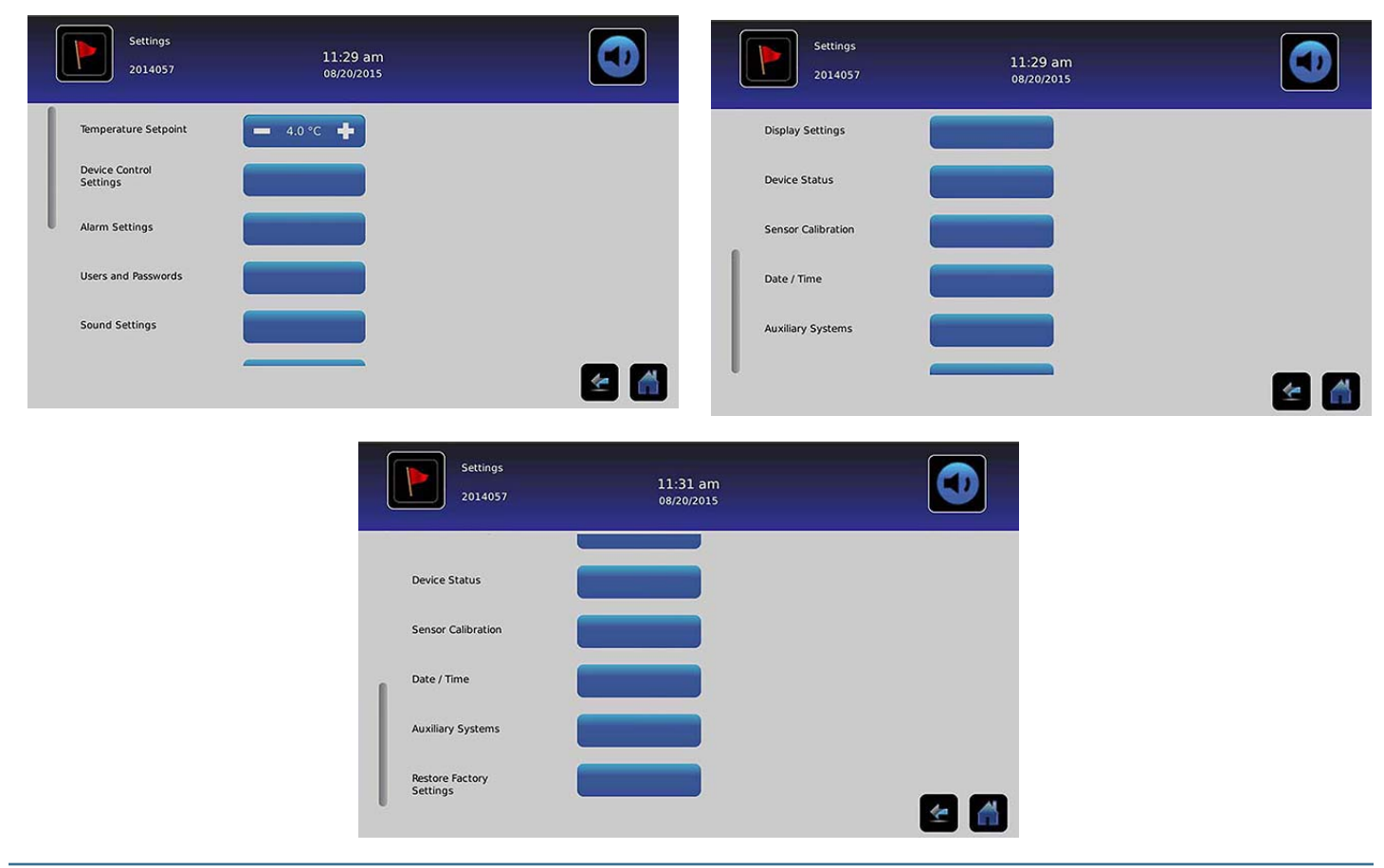

# <span id="page-13-0"></span>Temperatursollwert

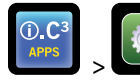

> > Temperatursollwert

Der Temperatursollwert ist die gewünschte Temperatur des Kühlschranks für die gelagerten Produkte.

Um Kontrollparameter einzustellen, berühren Sie (+ oder –) auf dem benachbarten Drehfeld, bis der richtige Wert angezeigt wird.

# Alarmeinstellungen

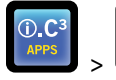

> > Alarmeinstellungen

Die Alarmeinstellungen kontrollieren die Bedingungen und den Zeitablauf nach der Aktivierung des Alarms und der Kommunikation.

Die Anzeige für neue Ereignisse wird in der Informationsüberschrift auf dem Startbildschirm angezeigt. Mitteilungen über Alarmbedingungen und Temperaturablesungen werden im Anzeigebereich des Startbildschirms angezeigt.

Hinweis: Die Alarmeinstellungen können mit i.C<sup>3</sup> eingestellt werden. Die Alarmeinstellungen in der BloodTrack Courier® Software überschreiben die manuell eingegebenen Einstellungen in i.C<sup>3</sup>.

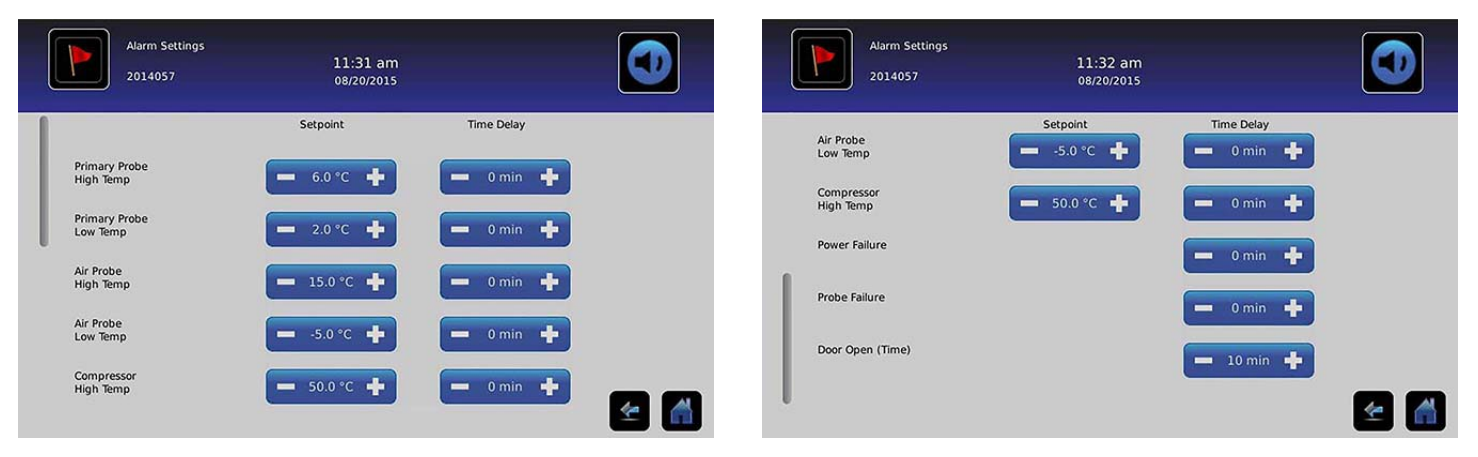

Der Sollwert ist die Temperatur, bei der der Temperaturalarm aktiviert wird.

Die Zeitverzögerung ist die Dauer der Alarmbedingung, bevor der Alarm aktiviert wird.

# Benutzerkonfigurierbare Alarme

▶ Siehe "Anhang B: Alarmeinstellungen" für die Werkseinstellungen (Standardeinstellung) und den Anpassungsbereich.

## Hauptfühler (hohe Temperatur)

In der Anzeige des Alarms steht: *"Hauptfühler hohe Temperatur"*

*• Der Alarm wird ausgelöst, wenn die Temperatur des Hauptfühlers über dem Sollwert des Alarms für hohe Temperatur liegt.*

### Hauptfühler (niedrige Temperatur)

In der Anzeige des Alarms steht: *"Hauptfühler niedrige Temperatur"*

*• Der Alarm wird ausgelöst, wenn die Temperatur des Hauptfühlers unter dem Sollwert des Alarms für niedrige Temperatur liegt.*

## <span id="page-14-0"></span>Luftfühler (hohe Temperatur)

In der Anzeige des Alarms steht: *"Luftfühler hohe Temperatur"*

*• Der Alarm wird ausgelöst, wenn die Temperatur des Luftfühlers über dem Sollwert des Alarms für hohe Temperatur liegt.*

### Luftfühler (niedrige Temperatur)

In der Anzeige des Alarms steht: *"Luftfühler niedrige Temperatur"*

*• Der Alarm wird ausgelöst, wenn die Temperatur des Luftfühlers unter dem Sollwert des Alarms für niedrige Temperatur liegt.*

### Hohe Temperatur im Kompressor

In der Anzeige des Alarms steht: *"Hohe Temperatur im Kompressor"*

*• Der Alarm wird ausgelöst, wenn die Temperatur des Kompressorfühlers über dem Sollwert des Alarms für hohe Temperatur liegt.*

### **Stromausfall**

In der Anzeige des Alarms steht: *"Stromausfall"*

*• Der Alarm wird ausgelöst, wenn die elektrische Stromversorgung für den Kühlschrank unterbrochen wurde, wenn die Netzspannung die maximale elektrische Spannungstoleranz der Anlage überschreitet oder wenn die minimale elektrische Spannungstoleranz der Anlage unterschritten wird.*

### Fühlerfehler

In der Anzeige des Alarms steht eine (oder mehrere) der folgenden Aussagen:

- *• "Kompressorfühlerfehler"*
- *• "Luftfühlerfehler"*
- *• "Kontrollfühlerfehler"*
- *• "Hauptfühlerfehler"*
- *• Der Alarm wird ausgelöst, wenn das i.C³ Kontroll- und Überwachungssystem die Kommunikation mit den Temperatursensoren verloren hat.*

### Tür offen (Zeit)

In der Anzeige des Alarms steht: "Tür offen"

*• Der Alarm wird ausgelöst, wenn die Tür länger als die festgelegte Zeit offensteht.*

# Nichtkonfigurierbare Alarme

### Mitteilungen Kommunikationsfehler

In der Anzeige des Alarms steht: *"Kommunikationsfehler 1"*

- *• Einstellung ist nicht anpassbar.*
- *• Der Alarm wird ausgelöst, wenn die Kommunikation zwischen der Monitorkarte und der Steuerungskarte von i.C³ verloren gegangen ist.*
- *• Der Kühlschrank wird mit den vorherigen gesicherten Einstellungen weiter betrieben.*
- *• Bildschirm zeigt keine Temperaturänderungen oder Alarmbedingungen an.*
- *• Das i.C³ wird solange neu gestartet, bis die Verbindung wiederhergestellt wurde.*
- ▶ Kontaktieren Sie das Haemonetics® Customer Care Center. Siehe "Kapitel 12: Kontakte".

In der Anzeige des Alarms steht: *"Kommunikationsfehler 2"*

- *• Einstellung ist nicht anpassbar.*
- *• Der Alarm wird ausgelöst, wenn die Konfigurationsdaten korrupt sind oder wenn i.C³ keinen Zugang zur Konfigurationsdatei herstellen kann.*
- *• Der Kühlschrank wird mit den vorherigen gesicherten Einstellungen weiter betrieben.*
- **▶ Kontaktieren Sie den Haemonetics® Corporation BloodTrack® Kundendienst. Siehe "Kapitel 12: Kontakte" für Haemonetics®** Corporation BloodTrack® Kundendienst Kontaktinformationen.

Alarmanzeige (auf dem Startbildschirm) zeigt Folgendes an: *"Kommunikationsfehler 3"*

- *• Einstellung ist nicht anpassbar.*
- *• Der Alarm wird ausgelöst, wenn die Datenbank korrupt ist oder wenn i.C³ keine Verbindung zur Datenbank herstellen kann.*
- *• Die Datenbank wird archiviert und es wird automatisch eine neue Datenbank erstellt.*
- *• Der Kühlschrank wird mit den vorherigen gesicherten Einstellungen weiter betrieben.*
- > Kontaktieren Sie den Haemonetics® Corporation BloodTrack® Kundendienst. Siehe "Kapitel 12: Kontakte" für Haemonetics® Corporation BloodTrack® Kundendienst Kontaktinformationen.

Hinweis: Der Alarmindikator "Kommunikationsfehler 3" wird auf dem Startbildschirm angezeigt und das Ereignis "Komm Fehler" wird im Ereignisprotokoll angezeigt, bis das Ereignis bestätigt wurde.

### Akustischer Alarmfehler

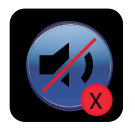

Ein akustischer Alarmfehler wird durch ein Symbol der Stummschaltung, ein X in einem roten Kreis, angezeigt. Wenn ein akustischer Alarmfehler auftritt, ist kein Alarmton zu hören. Visuelle und Fernalarme bleiben weiter im normalen Betrieb. Sollte dieser Zustand eintreten, kontaktieren Sie bitte den Haemonetics® Corporation BloodTrack® Kundendienst.

# <span id="page-16-0"></span>Benutzer und Passwörter

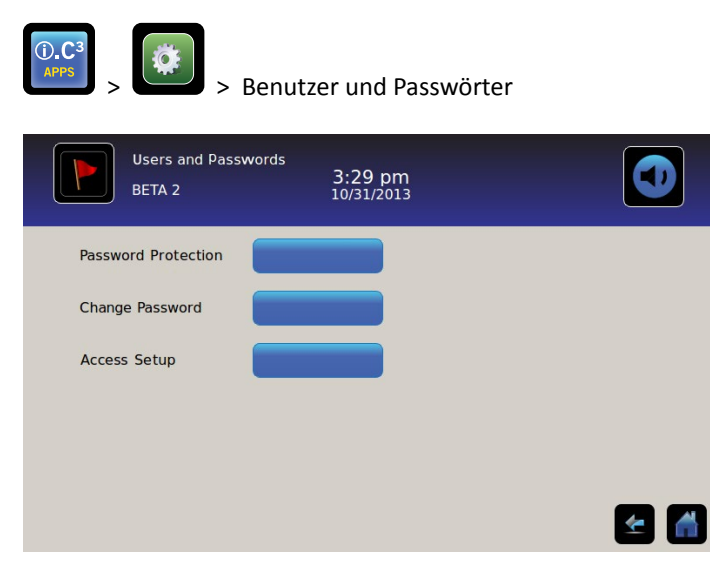

### Passwortschutz

**Um den Passwortschutz ein- oder auszuschalten:** Schalten Sie die Schaltfläche **Passwortschutz** um.

*• Werkseinstellung = Ein*

**Hinweis:** Helmer empfiehlt, den Passwortschutz auf Ein zu belassen.

Änderung des Administratorpassworts

Das Administratorpasswort wird gebraucht, um bei aktivem Passwortschutz zum Einstellungsbildschirm zu gelangen.

Berühren Sie die Schaltfläche **Passwort ändern**. *Die numerische Tastatur zur Änderung des Passwortes erscheint.*

*• Werkseinstellung = 1234*

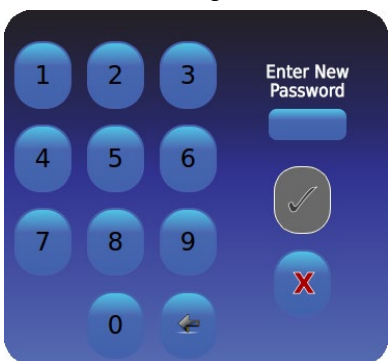

Geben Sie ein neues 4-stelliges Passwort ein. Berühren Sie **.** *. Erneut eingeben* "wird angezeigt.

Wenn ein ungültiges oder bereits verwendetes Passwort eingegeben wird, wird die Mitteilung "Ungültiges Passwort. Bitte erneut eingeben." angezeigt.

Geben Sie nach der Aufforderung Ihr Passwort erneut ein. Berühren Sie . Das Passwort wird geändert und die numerische Tastatur zur Änderung des Passwortes wird geschlossen.

Sollten die Passwörter nicht übereinstimmen, wird die Mitteilung "Eingaben stimmen nicht überein. Bitte versuchen Sie es erneut." angezeigt.

Um die Änderung des Passwortes abzubrechen, berühren Sie X.

## <span id="page-17-0"></span>Konfigurieren Sie die Zugangskontrollkonten (Zugangssetup)

▶ Siehe "Kapitel 8: Zugangskontrolle" für weitere Details, wie individuelle Zugangskontroll-Benutzerkonten konfiguriert werden können.

# Toneinstellungen

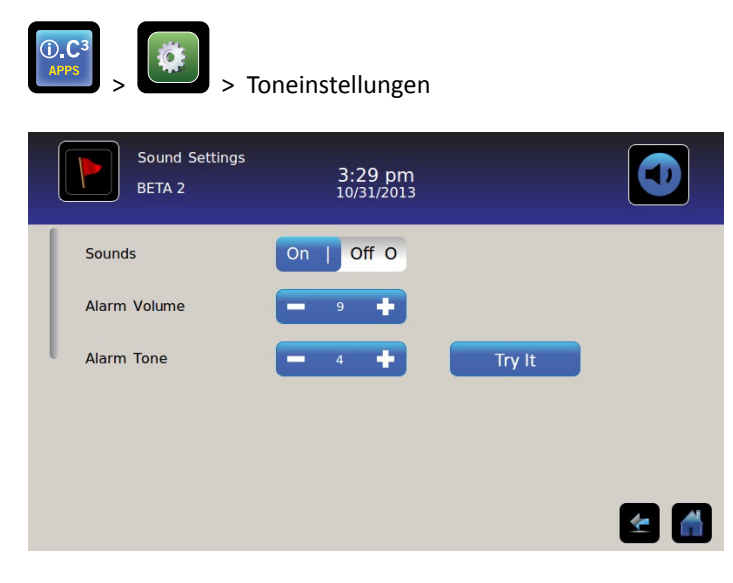

### Ton (Ein/Aus)

**Aktivierung/Deaktivierung aller Töne** *ausgenommen Alarme***:** Schalten Sie die Schaltfläche **Ton** um.

### Alarmlautstärke

**Einstellung der Alarmlautstärke:** Berühren Sie das Drehfeld **Alarmlautstärke**, um die Lautstärke einzustellen.

### Alarmton

**Alarmton einstellen:** Berühren Sie das Drehfeld **Alarmton**, um den Alarmton auszuwählen.

**Alarmton probehören:** Berühren Sie die Schaltfläche **Ausprobieren**, um die Alarmtöne probezuhören.

# <span id="page-18-0"></span>Anzeigeeinstellungen

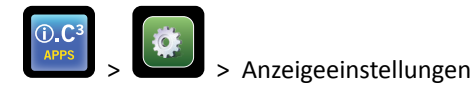

Von diesem Bildschirm aus können verschiedene Anzeigeeinstellungen geändert oder ein- und ausgeschaltet werden. Siehe "Anhang B: Einstellungsreferenz" für eine Liste aller Standardwerte.

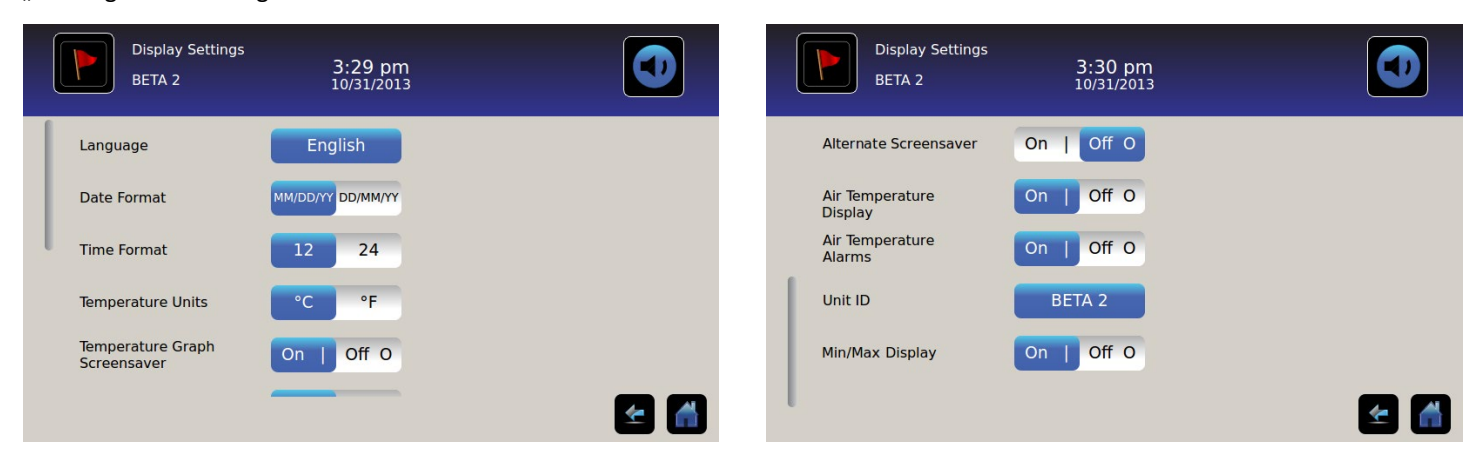

## Sprache

**Sprache ändern:** Berühren Sie die Schaltfläche **Sprache**, um eine Dropdown-Liste anzuzeigen. Berühren Sie die Sprache Ihrer Wahl. *Die ausgewählte Sprache wird auf der Schaltfläche angezeigt.*

*• Werkseinstellung = Englisch*

### Datumsformat

**Einstellung des Datumsformats:** Schalten Sie die Schaltfläche **Datumsformat** um (Auswahl zwischen MM/TT/JJ und TT/MM/JJ).

### Zeitformat

**Einstellung des Zeitformats:** Schalten Sie die Schaltfläche **Zeitformat** um (Auswahl zwischen 12-stündiger und 24-stündiger Anzeige).

### Temperatureinheiten

**Auswahl der Temperatureinheiten:** Schalten Sie die Schaltfläche **Temperatureinheiten** um, um zwischen Celsius (°C) und Fahrenheit (°F) auszuwählen.

Hinweis: Wenn die Temperatureinheiten geändert wurden, sollten Sie die Temperatursollwerte sowie die Alarmeinstellungen in i.C<sup>3</sup> überprüfen.

Hinweis: Wenn die Temperatureinheiten geändert werden, beträgt die Aktualisierungsdauer der i.C<sup>3</sup> Temperaturkurve bis zu einer Minute.

### Bildschirmschoner

Der Startbildschirm ist mit einem Bildschirmschoner ausgestattet. Der Bildschirmschoner schaltet sich automatisch nach zwei (2) Minuten Inaktivität auf dem Startbildschirm ein.

**Zurückkehren zum Startbildschirm:** Berühren Sie die Anzeige.

Hinweis: Nach zwei (2) Minuten Inaktivität auf einem beliebigen i.C<sup>3</sup> Bildschirm wird automatisch der Startbildschirm angezeigt.

Bildschirmschoner von HaemoBank™

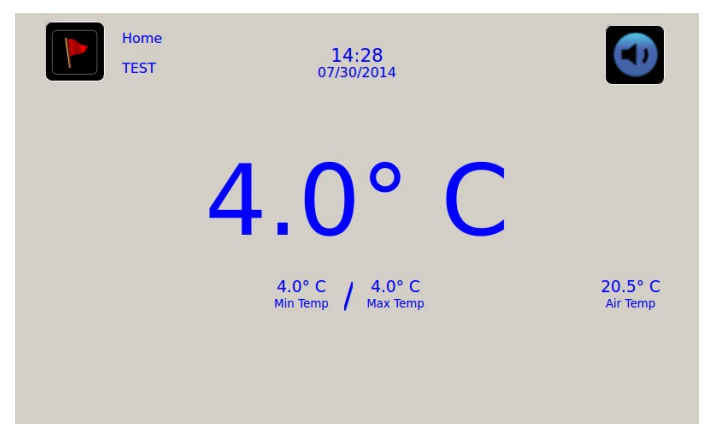

Der Bildschirmschoner von HaemoBank™ kann ein- und ausgeschaltet werden.

**Ein- und Ausschalten des Bildschirmschoners von HaemoBank™:** Schalten Sie die Schaltfläche **Anderer Bildschirmschoner** um.

Hinweis: Wenn die Einstellung des Bildschirmschoners der Temperaturkurve auf "Aus" steht, ist die Schaltfläche "Anderer Bildschirmschoner" inaktiv.

*• Werkseinstellung = Ein*

Bildschirmschoner für die Temperaturkurve

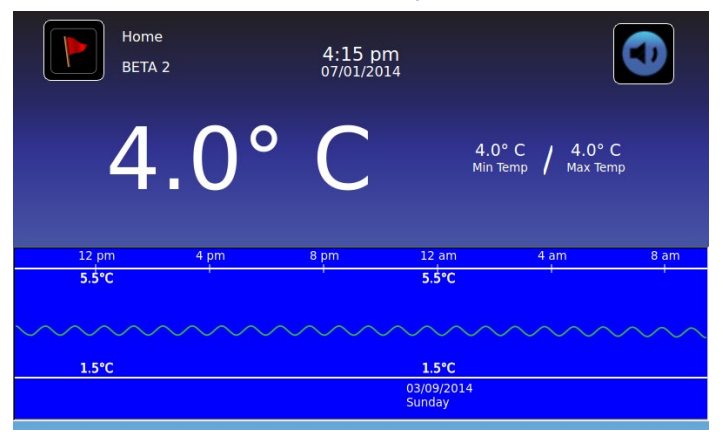

**Den Bildschirmschoner ein- oder ausschalten:** Schalten Sie die Schaltfläche **Bildschirmschoner Temp-kurve** um.

*• Werkseinstellung = Aus*

### Temperaturanzeige des Luftfühlers

Die Temperaturanzeige des Luftfühlers auf dem Startbildschirm kann ein- und ausgeschaltet werden.

**Ein- und Ausschalten der Temperaturanzeige des Luftfühlers:** Schalten Sie die Schaltfläche **EIN/AUS** um, um diese ein- oder auszuschalten.

### Temperaturalarme durch den Luftfühler

Der Temperaturalarm für den Luftfühler kann ein- oder ausgeschaltet werden.

**Den Temperaturalarm für den Luftfühler ein- oder ausschalten:** Schalten Sie die Schaltfläche **EIN/AUS** um, um diese ein- oder auszuschalten.

Hinweis: Wenn die Einstellungen der Temperaturanzeige des Luftfühlers auf "Aus" stehen, ist die Schaltfläche für den Temperaturalarm des Luftfühlers inaktiv.

## Geräte-ID

Die Geräte-ID ist ein eindeutiger Bezeichner für die Anlage.

**Stellen Sie die Geräte-ID ein oder ändern Sie diese:** Berühren Sie die Schaltfläche **Geräte-ID**. *Die alphanumerische Tastatur wird angezeigt.*

Tippen Sie auf maximal 10 alphanumerische Zeichen auf der Tastatur. *Beim Eingeben der Zeichen werden diese am oberen Bildschirmrand angezeigt.*

h Weitere Informationen über die Nutzung der Tastatur finden Sie in "Kapitel 13: Alphanumerische Tastatur".

Berühren Sie , um Ihre Eingaben zu speichern und zum Einstellungsbildschirm zurückzukehren. Die neue Geräte-ID wird auf der *Schaltfläche sowie auf allen Bildschirmen angezeigt.*

### Temperaturanzeige Min/Max

Die mini- und maximale Temperaturanzeige auf dem Startbildschirm sowie der Bildschirmschoner der Temperaturkurve können ein- und ausgeschaltet werden.

**Die mini- und maximale Temperaturanzeige ein- und ausschalten:** Schalten Sie die Schaltfläche **Anzeige min/max** ein.

# <span id="page-21-0"></span>Gerätestatus

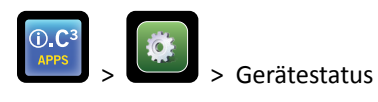

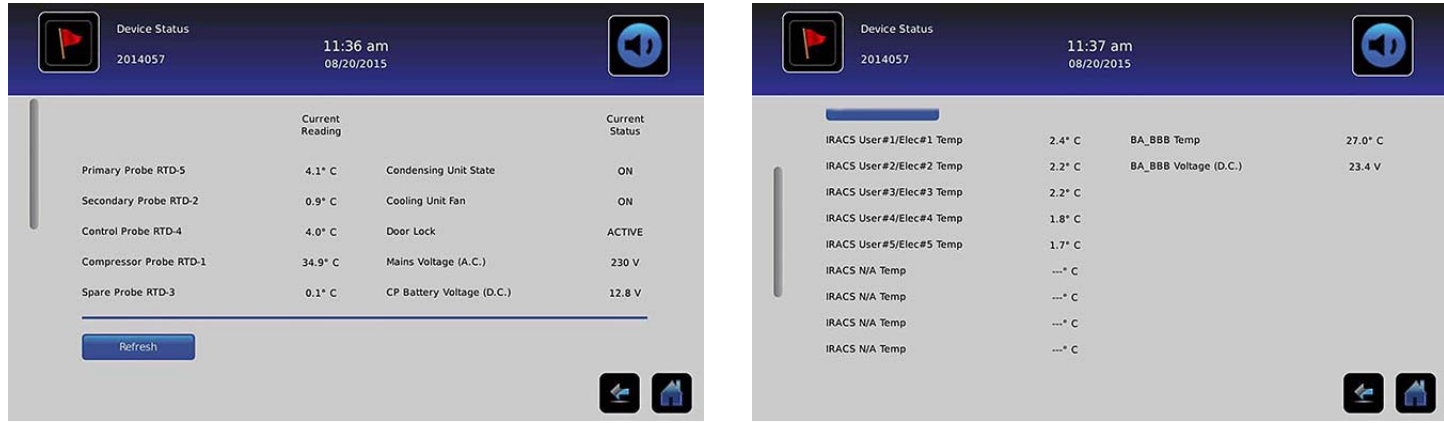

Der Gerätestatus ist in zwei Abschnitte unterteilt. Der obere Abschnitt hält den aktuellen Status der Kühlschrankkomponenten fest, während der untere Abschnitt den Status des Compartmental Access System anzeigt. Sobald die Schaltfläche **Aktualisieren** gedrückt wird, werden die Temperaturablesungen der IRACS-Platinen und der BA\_BBB sowie der Spannungswert der BA\_BBB angezeigt.

#### **Kühlschrankkomponenten:**

**Fühler:** Anzeige der aktuellen Temperatur, wobei das Offset in der Ablesung berücksichtigt wird.

**Kondensationseinheit:** Ein/Aus-Status der Kondensationseinheit des Kühlschrankes.

- Ein = die Kondensationseinheit ist in Betrieb
- Aus = die Kondensationseinheit ist nicht Betrieb

**Ventilator der Kühleinheit:** Ein/Aus-Status des Ventilators der Kühleinheit.

- Ein = der Ventilator der Kühleinheit ist in Betrieb
- Aus = der Ventilator der Kühleinheit ist nicht in Betrieb

**Türschloss:** Aktiver/interaktiver Status des Türschlosses des Kühlschranks.

- Aktiv = das Türschloss des Kühlschranks ist aktiviert
- Inaktiv = das Türschloss des Kühlschranks ist deaktiviert

**Netzspannung:** Das kalkulierte Spannungsniveau, das die Wechselspannung darstellt, die an den Kühlschrank geliefert wird.

**Batteriespannung:** Das kalkulierte Spannungsniveau, das die Gleichspannung darstellt, die von der Reservebatterie des Systems abgelesen wird.

#### **Komponenten des Compartmental Access System:**

**IRACS:** Die Temperatur der verschiedenen Independent-Row-Access-Control(IRACS)-Platinen wird jeweils einzeln angezeigt.

**BA\_BBB:** Compartmental Access-Steuerplatine (PCB).

- Temperatur = zeigt die Temperatur der BA\_BBB-Steuerplatine.
- Spannung = das kalkulierte Spannungsniveau, das die Gleichspannung darstellt, die von der BA\_BBB-Steuerplatine abgelesen wird.

# <span id="page-22-0"></span>Sensorenkalibrierung

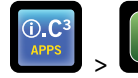

> > Sensorenkalibrierung

Anhand der Sensorenkalibrierung lassen sich Temperaturunterschiede aufzeigen. Der Unterschiedswert wird in der Fabrik kalibriert, sodass die derzeitige Temperaturablesung (zuzüglich dem Unterschied) der aktuellen Temperatur entspricht, wie sie von einem unabhängigen Thermometer gemessen wird.

| <b>Sensor Calibration</b><br>2014057 |                     | $11:34$ am<br>08/20/2015        |                                                                                                    |     | <b>Sensor Calibration</b><br>2014057 |                     | $11:35$ am<br>08/20/2015        |                                                                                                    |  |
|--------------------------------------|---------------------|---------------------------------|----------------------------------------------------------------------------------------------------|-----|--------------------------------------|---------------------|---------------------------------|----------------------------------------------------------------------------------------------------|--|
|                                      |                     |                                 | Caution: Changing calibration settings may have a negative effect on the operation (or performance) of this unit. |     |                                      |                     |                                 | Caution: Changing calibration settings may have a negative effect on the operation (or performance) of this unit. |  |
|                                      | Sensor<br>Reference | Current<br>Reading<br>(+Offset) | Offset                                                                                                    |     |                                      | Sensor<br>Reference | Current<br>Reading<br>(+Offset) | Offset                                                                                                    |  |
| <b>Primary Probe</b>                 | RTD-5               | $4.1^{\circ}$ C                 | 0.2 C<br>$\equiv$                                                                                                 |     | Air Probe                            | RTD-2               | $1.2^{\circ}$ C                 | ÷<br>0.0 °C<br>$\equiv$                                                                                           |  |
| Air Probe                            | RTD-2               | $1.5^{\circ}$ C                 | 0.0 °C<br>-                                                                                                    |     | <b>Control Probe</b>                 | RTD-4               | $4.1^{\circ}$ C                 | H.<br>$-1.7 °C$<br>冖                                                                                              |  |
| <b>Control Probe</b>                 | RTD-4               | $4.4^{\circ}$ C                 | $-1.7 °C$<br>Ē                                                                                                    |     | <b>Compressor Probe</b>              | RTD-1               | $34.3^{\circ}$ C                | 0.0 °C<br>□                                                                                                    |  |
| <b>Compressor Probe</b>              | RTD-1               | 33.9° C                         | 0.0 °C<br>౼                                                                                                    | TA. | Spare Probe                          | RTD-3               | $0.1^\circ C$                   | æ<br>0.0 °C<br>−                                                                                                  |  |

*HINWEIS Die Versatzwerte werden in der Fabrik eingestellt. Die Versatzwerte dürfen nicht geändert werden, solange dies nicht vom Kundendienst von Haemonetics angewiesen wird.*

### Datum/Zeit

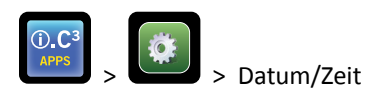

Hinweis: Das Datum und die Uhrzeit kann in i.C<sup>3</sup> eingestellt werden; jedoch stellt i.C<sup>3</sup> jede Stunde eine Anfrage an die Software von BloodTrack Courier, um die aktuelle Zeit und das Datum zu erhalten. Die Zeit und das Datum von der BloodTrack Courier®-Software überschreiben die manuell in i.C<sup>3</sup> eingegebenen Datums- und Zeiteinstellungen.

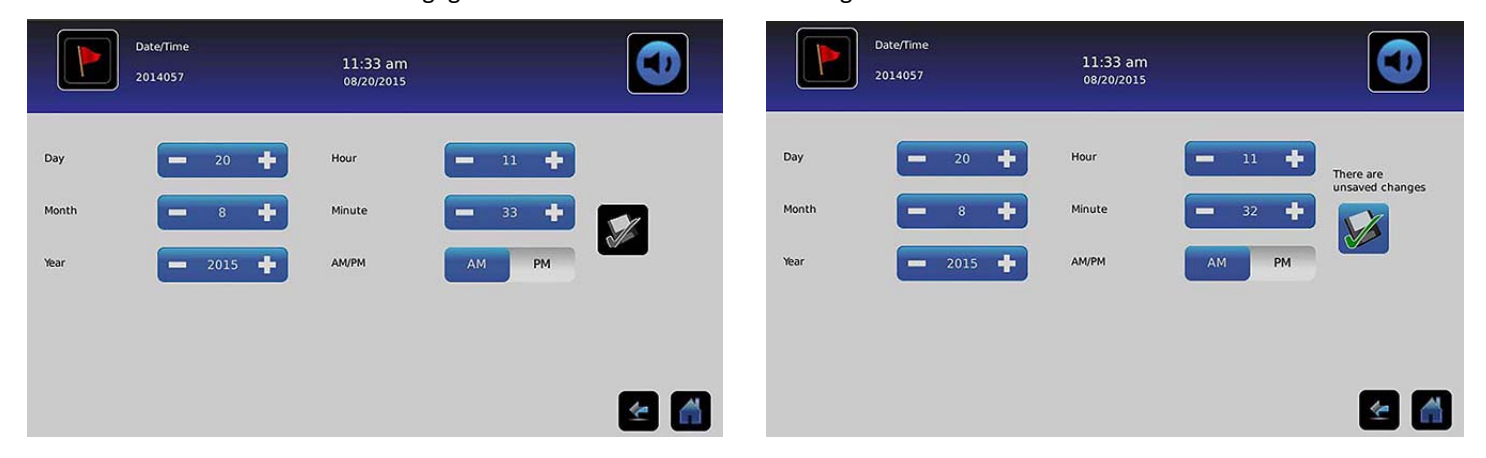

### Einstellung des Datums

**Einstellung des Tages:** Berühren Sie das Drehfeld **Tag**, bis der korrekte Tag angezeigt wird.

**Einstellung des Monats:** Berühren Sie das Drehfeld **Monat**, bis der korrekte Monat angezeigt wird.

**Einstellung des Jahres:** Berühren Sie das Drehfeld **Jahr**, bis das korrekte Jahr angezeigt wird.

## <span id="page-23-0"></span>Einstellung der Zeit

**Einstellung der Stunde:** Berühren Sie das Drehfeld **Stunde**, bis die korrekte Stunde angezeigt wird (wählen Sie für das 12-stündige Format AM oder PM aus).

**Einstellung der Minuten:** Berühren Sie das Drehfeld **Minuten**, bis die korrekte Minute angezeigt wird.

**Einstellen des AM/PM-Formats:** Schalten Sie die Schaltfläche **AM/PM** um, um AM oder PM auszuwählen.

**Hinweis:** Die Schaltfläche AM/PM ist aktiv, wenn das 12-stündige Zeitformat ausgewählt wurde.

## Änderungen speichern

Berühren Sie . *Die Mitteilung Speichern?" wird angezeigt.*

Berühren Sie **.** Die Änderungen an Datum und Zeit werden gespeichert. Berühren Sie **X**, um die Änderungen an Datum und Zeit abzubrechen.

**Hinweis:** Wenn Datum oder Zeit geändert werden, wird in das Ereignisprotokoll ein Ereignis eingetragen (Datums-/Zeitänderung).

**Hinweis:** Wenn Datum oder Zeit geändert werden, wird eine gestrichelte vertikale schwarze Linie auf der Temperaturkurve, die dem Datum und der Zeit der Änderung entspricht, angezeigt.

## Hilfssysteme

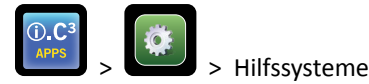

Hilfssysteme ermöglichen das Ein- oder Ausschalten von Kommunikationsanschlüssen. **USB-Anschluss:**

• **Den USB-Anschluss ein- oder ausschalten:** Schalten Sie die Schaltfläche **EIN/AUS** um, um diese ein- oder auszuschalten.

**RS232-Anschluss** *(der RS232-Anschluss ist optional und nur sichtbar, wenn er werkseitig aktiviert wurde)***:**

• **Den RS232-Anschluss ein- oder ausschalten:** Schalten Sie die Schaltfläche **EIN/AUS** um, um diese ein- oder auszuschalten.

## Werkseinstellungen wiederherstellen

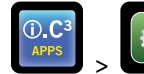

> > Werkseinstellungen wiederherstellen

**Alle Werkseinstellungen wiederherstellen:** Berühren Sie die Schaltfläche **Werkseinstellungen wiederherstellen**. *Es wird die Mitteilung "Werkseinstellungen wiederherstellen?" angezeigt.*

Berühren Sie , um die Werkseinstellungen wiederherzustellen. Berühren Sie X, um die Wiederherstellung der Werkseinstellungen abzubrechen.

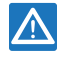

*Nachdem die Werkseinstellungen wiederhergestellt worden sind, prüfen Sie, dass die Einstellungen für die gewünschten Betriebsbedingungen akzeptabel sind. Ändern Sie die Einstellungen nach Bedarf.*

# <span id="page-24-0"></span>Helligkeit

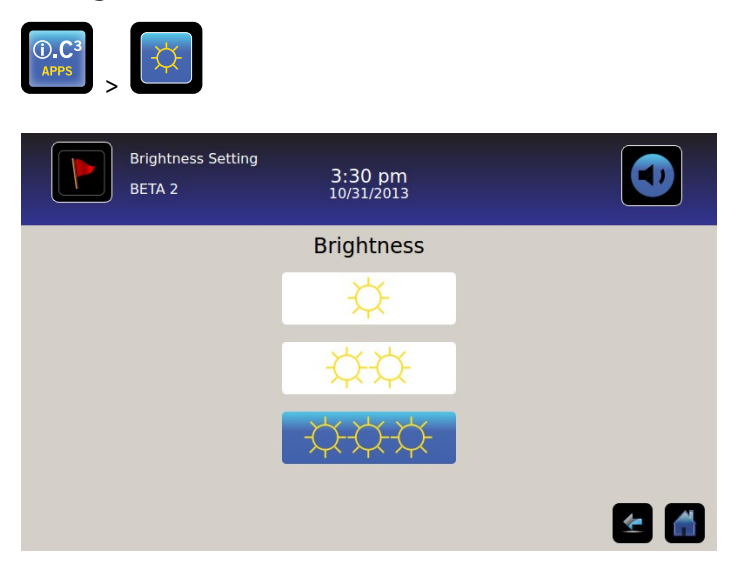

Das Rücklicht des i.C<sup>3</sup> Monitors verfügt über drei (3) Einstellungen.

**Wählen Sie eine andere Helligkeitseinstellung aus:** Berühren Sie eine beliebige Schaltfläche.

# <span id="page-25-0"></span>Kapitel 6: Temperaturkurve

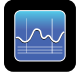

Der Bildschirm der Temperaturkurve zeigt die aktuellen und vergangenen Temperaturdaten sowie Temperaturereignisse des Hauptfühlers an.

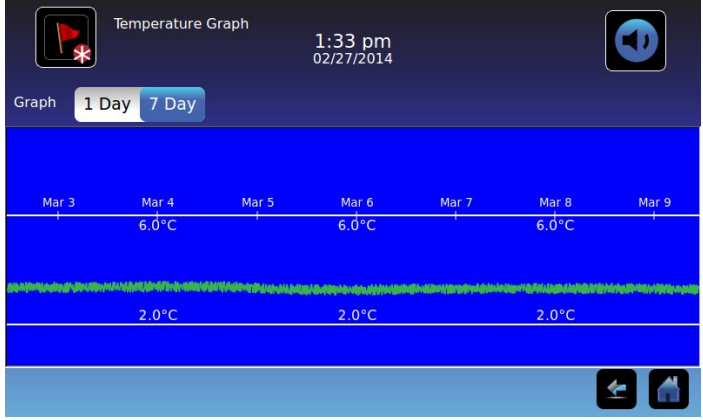

# Anzeige der Temperaturkurve

**Wählen Sie die Zeitspanne zwischen einem (1) Tag oder sieben (7) Tagen aus:** Schalten Sie die Schaltfläche der Grafik **Zeitspanne** um.

**Hinweis:** Um alle Funktionen der Grafik anzuzeigen (einschließlich der Alarmbedingungen), wählen Sie die Zeitspanne **1 Tag** aus.

**Hinweis:** Die voreingestellte Ansicht ist die Zeitspanne sieben (7) Tage.

**Anzeige detaillierter Ereignisdaten:** Berühren Sie das Symbol **Alarmbedingung**, um zum Bildschirm des Ereignisprotokolls zu navigieren. Berühren Sie **Ereignis**, um die detaillierten Ereignisdaten anzuzeigen.

- Die obere Linie in Weiß zeigt die Alarmgrenze für hohe Temperatur des Hauptfühlers an.
- Die untere Linie in Weiß zeigt die Alarmgrenze für niedrige Temperatur des Hauptfühlers an.
- Die Linie wird in Grün angezeigt, solange die Werte im Bereich liegen, und in Rot, wenn sie außerhalb liegen.
- Eine gestrichelte vertikale schwarze Linie wird angezeigt, wo eine Änderung an der Datums- oder Zeiteinstellung vorgenommen wurde, wie es bei der Rückkehr zur Normalzeit nach der Sommerzeit der Fall ist.
- Eine gestrichelte vertikale weiße Linie wird angezeigt, wo eine Änderung an der Alarmober- oder -untergrenze vorgenommen wurde.
- Eine gestrichelte vertikale graue Linie wird angezeigt, wo der Kühlschrank ein- oder ausgeschaltet wurde.

# Sichtbarkeit bei der Zeitspanne ein (1) Tag

#### Ereignisdaten

**Türöffnungszeit:** Gesamtzeit (in Minuten), während der die Tür der Einheit innerhalb der gewählten Zeitspanne offenstand.

**Türöffnungen:** Gesamtanzahl der Türöffnungen innerhalb der gewählten Zeitspanne.

**Gesamtanzahl der Ereignisse:** Gesamtanzahl der aufgezeichneten Ereignisse, die innerhalb der gewählten Zeitspanne aufgetreten sind.

Grafische Anzeige der Alarmbedingungen

Ereignisse, in denen die Alarmbedingungen aufgetreten sind, werden in der Grafik durch kleine Symbole für Alarmbedingungen angezeigt, wenn ein Alarm ausgelöst wurde. Daten und Ereignisse werden in 4-Stunden-Blöcken angezeigt.

**Anzeige detaillierter Ereignisdaten:** Berühren Sie das Symbol **Alarmbedingung**, um zum Bildschirm des Ereignisprotokolls zu navigieren. Berühren Sie **Ereignis**, um die detaillierten Ereignisdaten anzuzeigen.

Grafische Darstellung eines Alarmtests:

Alarmtests werden in der Grafik durch ein kleines Alarmtestsymbol dargestellt.

**Anzeige der Alarmtestdaten:** Berühren Sie das Symbol für den **Alarmtest**, um zum Bildschirm "Ereignisprotokoll" zu gelangen. Berühren Sie **Ereignis**, um die detaillierten Ereignisdaten anzuzeigen.

Datum

Die Daten und Tage werden unterhalb des 12:00-Uhr-Datenpunktes auf der Temperaturkurve angezeigt.

# <span id="page-27-0"></span>Kapitel 7: Temperatur-Alarmtest

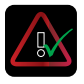

Starten Sie einen automatischen Alarmtest für hohe und niedrige Temperaturalarme des Hauptfühlers. Das Gerät verwendet eine eingebaute Peltier-Vorrichtung zum Heizen und Kühlen der Fühler, ohne die Kammertemperatur dabei zu beeinträchtigen. Der Prozess dauert weniger als fünf (5) Minuten.

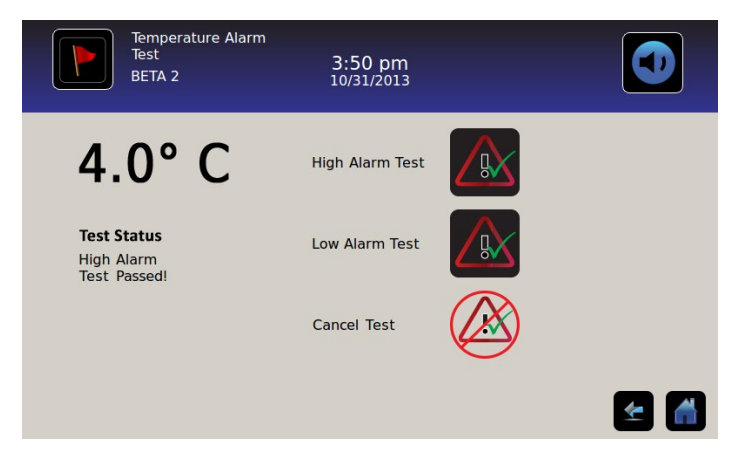

**Hinweis:** Berühren Sie das Symbol **Test abbrechen**, um den Alarmtest abzubrechen.

# Beginn eines Tests

Berühren Sie das Symbol für **Hoher Alarmtest** oder **Niedriger Alarmtest**, um mit dem Alarmtest zu beginnen. *Das Symbol des ausgewählten Tests beginnt zu blinken.*

# Während eines Tests

- Die Temperatur wird in der Temperaturanzeige auf der linken Seite des Bildschirms angezeigt.
- Wenn sich die Temperatur in den Bereich der Alarmbedingungen bewegt, wird die Temperaturablesung rot.

### Hoher Alarmtest

- Wenn das Symbol für den hohen Alarmtest berührt wird, wird die Mitteilung *"Peltier-Testfühler wird erwärmt"* im Bereich des Teststatus angezeigt. Das Symbol für den hohen Alarmtest blinkt und das Symbol für den niedrigen Alarmtest ist inaktiv.
- Wenn die Temperaturanzeige innerhalb von 10 Minuten (±20 Sekunden) über den Alarmsollwert für hohe Temperatur am Hauptfühler steigt, wird die Mitteilung *"Hoher Alarmtest erfolgreich!"* im Teststatusbereich angezeigt.
- Wenn die Temperaturanzeige nicht innerhalb von 10 Minuten (±20 Sekunden) über den Alarmsollwert für hohe Temperatur am Hauptfühler steigt, wird die Mitteilung *"Hoher Alarmtest fehlgeschlagen, da er zu lange dauerte und aus Sicherheitsgründen abgebrochen wurde."* im Teststatusbereich angezeigt.
- Sobald der Test erfolgreich durchgeführt wurde (oder nicht erfolgreich war), wechseln die Symbole für hoher und niedriger Alarmtest wieder in ihren normalen Status.

#### <span id="page-28-0"></span>Niedriger Alarmtest

- Wenn das Symbol für den niedrigen Alarmtest berührt wird, wird die Mitteilung *"Peltier-Testfühler wird gekühlt"* im Teststatusbereich angezeigt. Das Symbol für den niedrigen Alarmtest blinkt und das Symbol für den hohen Alarmtest ist inaktiv.
- Wenn die Temperaturanzeige innerhalb von 10 Minuten (±20 Sekunden) den Alarmsollwert für niedrige Temperatur am Hauptfühler übersteigt, wird die Mitteilung *"Niedriger Alarmtest erfolgreich!"* im Teststatusbereich angezeigt.
- Wenn die Temperaturanzeige nicht innerhalb von 10 Minuten (±20 Sekunden) über den Alarmsollwert für niedrige Temperatur am Hauptfühler steigt, wird die Mitteilung *"Niedriger Alarmtest fehlgeschlagen, da er zu lange dauerte und aus Sicherheitsgründen abgebrochen wurde"* im Teststatusbereich angezeigt.
- Sobald der Test erfolgreich durchgeführt wurde (oder nicht erfolgreich war), wechseln die Symbole für hoher und niedriger Alarmtest wieder in ihren normalen Status.

## Nach einem Test

- Die Ereignisdaten der Alarmtests werden im Ereignisprotokoll aufgezeichnet und sind blau hervorgehoben.
- Zum Zeitpunkt des Alarmtests wird das Symbol für den Alarmtest in der Temperaturkurve angezeigt, um zu zeigen, dass die Änderung der Temperatur durch den Test initiiert wurde.

# Einen Test abbrechen

Berühren Sie das Symbol **Test abbrechen**, um den Alarmtest abzubrechen. *"Test gestoppt"* wird im Statusbereich des Tests angezeigt.

• Die Symbole für hohen und niedrigen Alarmtest wechseln wieder in ihren normalen Status.

# <span id="page-29-0"></span>Kapitel 8: Zugriffskontrolle

Integrierte elektronische Zugangskontrollen begrenzen den Benutzerzugang und bieten eine sichere Speicherung. Eine gültige persönliche Identifikationsnummer (PIN) mit einem dazugehörigen Benutzerprofil muss im Bildschirm der Zugangskontrolle von i.C<sup>3</sup> eingegeben werden, um die Tür zu entriegeln und Zugang zum Kühlschrank zu erhalten.

**Hinweis**: Es gibt einen Batterieschalter an den Geräten von Helmer. Der Schalter unterbricht die Stromzufuhr zum magnetischen Schloss, den elektrischen Funktionen von Compartmental Access sowie dem Überwachungssystem der Temperatur und erlaubt dem Benutzer einen Notzugang zum Inhalt des Schrankes während eines Stromausfalls.

h Weitere Informationen über detaillierte Anweisungen zur Nutzung des Zugangskontrollschlosses unter normalen Bedingungen sowie während eines Stromausfalls finden Sie im Betriebshandbuch des Produkts.

## **Access Control** 3:55 pm BETA<sub>2</sub>  $4.0^\circ$ **Enter PIN**  $\overline{5}$  $\mathbf{C}$  $\overline{8}$  $4.2.0^{\circ}$  C  $\Omega$ Air Temp

### **Bildschirm der Zugangskontrolle**

### Nutzung der Zugangskontrolle

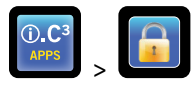

Die Temperatur und Alarmbedingungen werden auf der linken Seite der Tastatur angezeigt. Bei der ersten Anzeige des Bildschirms wird ein geschlossenen Schlosssymbol angezeigt. "PIN eingeben" wird oberhalb des geschlossenen Schlosses angezeigt.

**Eingabe der PIN:** Benutzen Sie die Tastatur. Mit der Eingabe einer jeden Nummer wird ein Sternchen angezeigt.

Wenn die vierstellige PIN korrekt eingegeben wurde, wechselt das Symbol in eine offene Position, es ertönt ein hörbares Klicken, und die Tür des Kühlschranks öffnet sich.

*Wenn die PIN nicht korrekt eingegeben wurde, wird die Mitteilung "Zugriff verweigert" angezeigt.*

## Zugriffsprotokoll

Im Zugangsprotokoll wird eine Aufzeichnung von jedem benutzerautorisierten Zugangsereignis aufgezeichnet.

> Weitere Informationen über die Details der Einsicht in das Zugangsprotokoll finden Sie in "Kapitel 9: Informationsprotokolle, Zugangsprotokoll".

## Zugang zum Setup der Zugangskontrolle

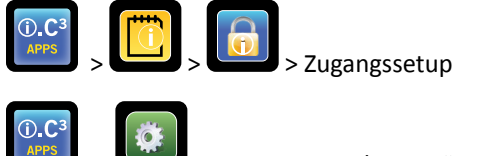

> > Benutzer und Passwörter

Das Setup der Zugangskontrolle kann auf zwei Wegen erreicht werden. Geben Sie die Supervisor-PIN ein, um die Zugangskontrolle einzustellen.

**Hinweis:** Sollte der Besitzer der Supervisor-PIN nicht verfügbar sein, kontaktieren Sie den Kundendienst von Haemonetics® Corporation BloodTrack®, um die Supervisor-PIN zurückzustellen.

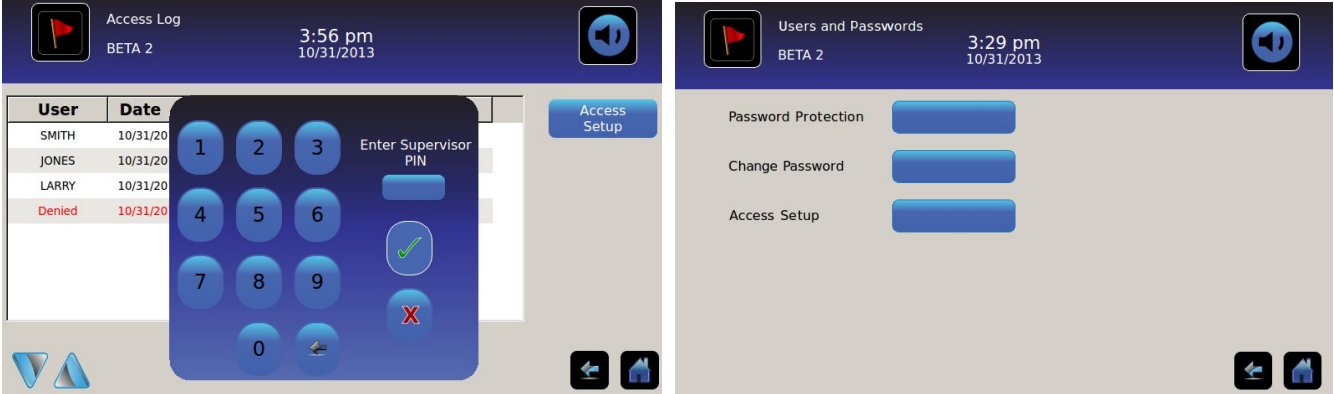

Zugang zum Setup der Zugangskontrolle

- 1. Berühren Sie die Schaltfläche **Zugangsprotokoll** auf dem Bildschirm der Informationsprotokolle, gefolgt von der Schaltfläche für das Setup des Zugangs. Sie können auch die Schaltfläche **Zugangssetup** auf dem Benutzer- und Passwortbildschirm berühren. *Die numerische Tastatur wird angezeigt.*
- 2. Geben Sie die werkseingestellte Supervisor-PIN ein und berühren Sie dann die Schaltfläche **Eingabe**. *Die numerische Tastatur wird geschlossen und es wird der Setup-Bildschirm der Zugangskontrolle angezeigt.*
- *• Werkseingestellte Supervisor-PIN = 5625*

**Hinweis:** Die Supervisor-PIN ermöglicht keinen Zugang zum Kühlschrank. Es muss mindestens eine (1) Benutzer-ID eingestellt werden, um Zugang zum Kühlschrank zu erlangen.

**Hinweis:** Die Supervisor-PIN sollte geändert werden, um Missbrauch beim Benutzer-ID-Setup zu vermeiden. Die Supervisor-PIN kann nicht gelöscht werden.

### Setup der Zugriffskontrolle

Der Setup-Bildschirm der Zugangskontrolle erlaubt die Verwaltung von mehreren Benutzerprofilen. Es können bis zu 100 Benutzerprofile erstellt werden.

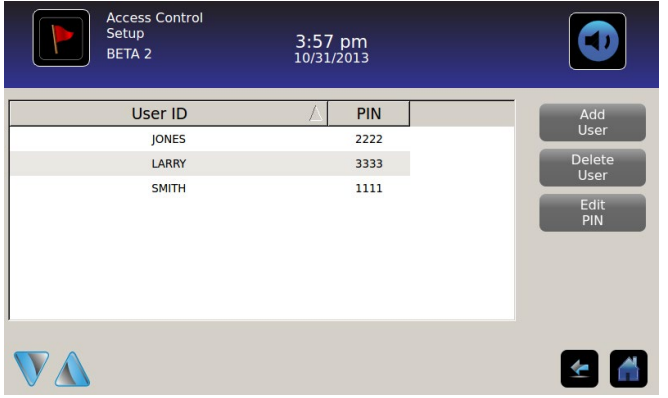

#### Tabellenelemente

- Benutzer-ID
- PIN

**Hinweis:** Die i.C³ beinhaltet ein Supervisorprofil. Das Supervisorprofil erlaubt keinen Zugang zum Kühlschrank.

#### Ein Benutzerprofil hinzufügen

- 1. Berühren Sie die Schaltfläche **Benutzer hinzufügen**. *Die alphanumerische Tastatur wird angezeigt.*
- $\triangleright$  Siehe "Kapitel 12: Alphanumerische Tastatur".
- 2. Geben Sie die Benutzer-ID für das neue Benutzerprofil ein.
- 3. Berühren Sie , um die Benutzer-ID zu speichern. *Die alphanumerische Tastatur wird angezeigt.*
- 4. Geben Sie die PIN (vierstellig) für das neue Benutzerprofil ein.
- 5. Berühren Sie , um die PIN zu speichern. *Die Benutzer-ID und PIN für das neue Benutzerprofil werden in der Tabelle angezeigt.*

#### Benutzerprofil löschen

- 1. Berühren Sie die **Datenreihe** des Benutzerprofils, das gelöscht werden soll. *Die Datenreihe wird blau hervorgehoben.*
- 2. Berühren Sie die Schaltfläche **Benutzer löschen**. *Es wird die Mitteilung "Benutzer löschen?" angezeigt.*
- 3. Berühren Sie , um das Benutzerprofil zu löschen. *Die Benutzer-ID sowie die PIN werden aus der Tabelle gelöscht.* Berühren Sie X, um die Löschung des Benutzerprofils abzubrechen.

#### Benutzerprofil bearbeiten

- 1. Berühren Sie die **Datenreihe** des zu bearbeitenden Benutzerprofils. *Die Datenreihe wird blau hervorgehoben.*
- 2. Berühren Sie die Schaltfläche **PIN bearbeiten**. *Die numerische Tastatur wird angezeigt.*
- 3. Geben Sie eine neue PIN (vierstellig) für das Benutzerprofil ein und berühren Sie dann . *Die numerische Tastatur wird geschlossen und die neue PIN wird in der Tabelle angezeigt.* Berühren Sie , um die Bearbeitung der PIN abzubrechen. *Die numerische Tastatur wird geschlossen, ohne dass PIN in der Tabelle verändert wurde.*

**Hinweis:** Es kann nur die PIN bearbeitet werden, wenn ein Benutzerprofil geändert wird; eine individuelle Benutzer-ID kann nicht bearbeitet werden. Um eine Benutzer-ID zu ändern, löschen Sie die Benutzer-ID und erstellen Sie dann eine neue Benutzer-ID und PIN.

# <span id="page-32-0"></span>Kapitel 9: Informationsprotokolle

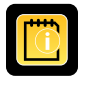

Alle verfügbaren Datenprotokolle werden über den Bildschirm Informationsprotokolle erreicht.

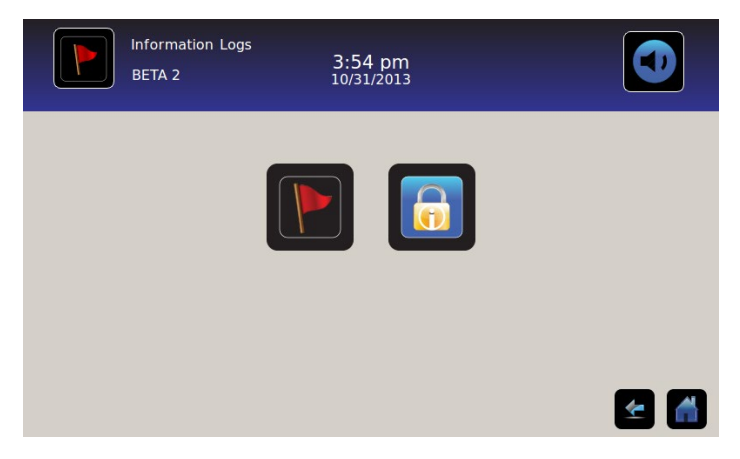

# Ereignisprotokoll

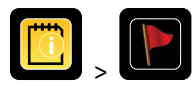

Das Ereignisprotokoll zeigt eine Zusammenfassung der Informationen aus Alarmereignissen an. Es können maximal 100 Ereignisse (die aktuellsten) auf dem Bildschirm "Ereignisprotokoll" eingesehen werden.

> Weitere Informationen in Bezug auf das Herunterladen von Ereignisdaten finden Sie in "Kapitel 10: Datentransfer, Herunterladen der Temperatur, Zugangs- und Ereignisdaten".

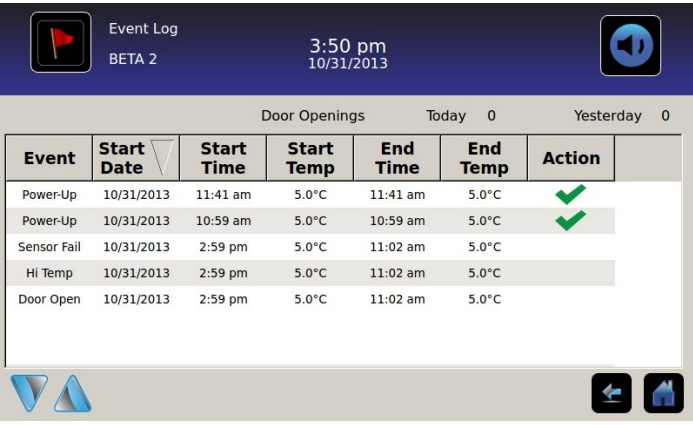

### Einsicht in das Ereignisprotokoll

**Um sich durch das Protokoll zu bewegen:** Berühren Sie die in zwei Richtungen zeigenden **Pfeile**.

**Um zum Ereignisdetailbildschirm zu navigieren:** Berühren Sie **Ereignis**.

## Formatierung des Ereignisprotokolls

- Text in Fett: Noch nicht angezeigt
- Normaler Text: Angezeigt
- In gedämpfter Farbe dargestellter Text: Heruntergeladen
- Blau schattierte Datenreihe: Hoher oder niedriger Alarmtest
- Grünes Häkchen: Ereignis wurde auf dem Bildschirm "Ereignisdetails" bestätigt

### Tabellenelemente

- Ereignis: Art des aufgetretenen Ereignisses
- Startdatum: Datum, an dem das Ereignis begann
- Startzeit: Zeitpunkt, an dem die Ereignisbedingung begann
- Starttemp: Die Temperatur am Anfang eines Alarmereignisses
- Endzeit: Zeitpunkt, an dem die Ereignisbedingung endete
- Endtemp: Temperatur am Ende des Alarmereignisses
- Maßnahme: Indikator der korrektiven Maßnahme wurde aufgezeichnet

**Hinweis:** Datenreihen in der Ereignistabelle können durch Berühren der Spaltenüberschriften in auf- oder absteigender Reihenfolge sortiert werden.

### Ereignismitteilungen

Ereignismitteilungen werden in der Ereignisspalte auf dem Bildschirm "Ereignisprotokoll" angezeigt.

**Hinweis:** Die Ereignisnamen werden möglicherweise abgeschnitten, wenn sie auf dem Startbildschirm und dem Bildschirm "Ereignisprotokoll" angezeigt werden. Die Namen in ihrer gesamten Länge werden auf dem Bildschirm "Ereignisprotokolldetails" angezeigt.

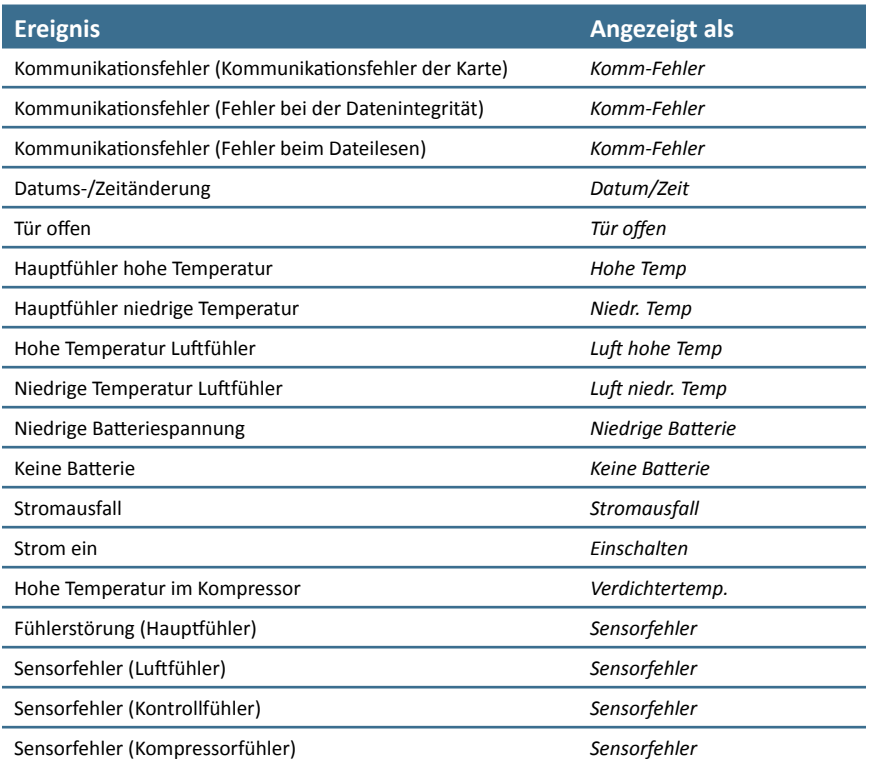

# <span id="page-34-0"></span>Ereignisprotokolldetail

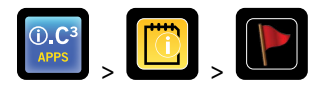

Die Ereignisprotokolldetails zeigen die Temperaturinformationen von Alarmereignissen des Hauptfühlers, Luftfühlers und des Kompressorenfühlers an. Der Grund für ein Alarmereignis und die getroffene korrektive Maßnahme können bestätigt werden.

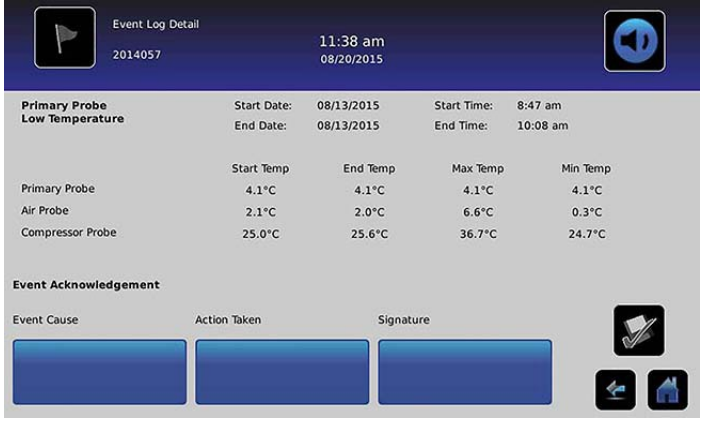

### Anzeige der Ereignisdetails

- Art des Ereignisses
- Startdatum/Zeitpunkt des Ereignisses
- Enddatum/Zeitpunkt des Ereignisses
- Start/Ende, maximale/minimale Temperaturen des Hauptfühlers
- Start/Ende, maximale/minimale Temperaturen der Luftfühler
- Start/Ende, maximale/minimale Temperaturen der Kompressorfühler

Hinweis: Wenn die Einstellung der Temperaturanzeige der Luft auf "Aus" steht (auf dem Bildschirm der Einstellungsanzeige), wird die Temperaturablesung der Luftfühler nicht auf dem Bildschirm "Ereignisprotokolldetails" angezeigt.

**Hinweis:** Wenn ein Fühler nicht funktioniert, wird im Bereich der Temperaturablesung ein Code für den fehlerhaften Fühler angezeigt.

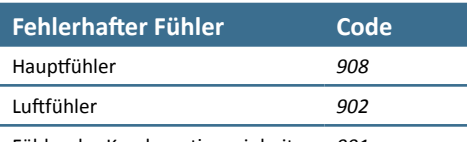

Fühler der Kondensationseinheit *901*

#### Art des Ereignisses

- *"Kommunikationsfehler: Kommunikationsfehler der Karte"*
- *"Kommunikationsfehler: Datenintegrationsfehler"*
- *"Kommunikationsfehler: Dateilesefehler"*
- *"Datums-/Zeitänderung"*
- *"Tür offen"*
- *"Hohe Temperatur Luftfühler"*
- *"Hohe Temperatur Hauptfühler"*
- *"Niedrige Temperatur Luftfühler"*
- *"Niedrige Temperatur Hauptfühler"*
- *"Niedrige Batterie"*
- *"Keine Batterie"*
- *"Stromausfall: Kein Strom"*
- *"Einschalten"*
- *"Kompressor oberhalb der Temperatur"*
- *"Sensorenfehler: Hauptfühler"*
- *"Sensorenfehler: Luftfühler"*
- *"Sensorenfehler: Kontrollfühler"*
- *"Sensorenfehler: Kompressorfühler"*

### Ereignisse bestätigen

Verwenden Sie die Schaltfläche "Ereignis bestätigen", um den Grund für ein Alarmereignis und die unternommene korrektive Maßnahme auszuwählen.

#### **Um ein Ereignis zu bestätigen:**

- 1. Berühren Sie die Schaltfläche **Ereignisgrund**. *Es wird eine Dropdown-Liste der Ereignisgründe angezeigt.*
- 2. Berühren Sie den Grund des Alarmereignisses. Verfügbare Gründe sind:
	- Bestand
	- Alarmtest
	- Andere

Hinweis: Wenn "Andere" berührt wird, wird eine alphanumerische Tastatur angezeigt. Geben Sie den Grund für die Alarmbedingung ein (maximal 40 Zeichen).

- 3. Berühren Sie die Schaltfläche **Getroffene Maßnahme**. *Es wird eine Dropdown-Liste der getroffenen Maßnahmen angezeigt.*
- 4. Berühren Sie die getroffene Maßnahme, um das Alarmereignis zu korrigieren. Verfügbare Maßnahmen sind:
	- Inhalte entfernt
	- Test abgeschlossen
	- Andere

Hinweis: Wenn "Inhalte entfernt" oder "Test abgeschlossen" berührt wurde, wird das Popup-Menü geschlossen und die Auswahl auf der Schaltfläche angezeigt.

Hinweis: Wenn "Andere" berührt wird, wird eine alphanumerische Tastatur angezeigt. Geben Sie die getroffene Maßnahme ein (maximal 40 Zeichen).

- 5. Berühren Sie die Schaltfläche **Unterschrift**. *Die alphanumerische Tastatur wird angezeigt.*
- 6. Geben Sie den Benutzernamen oder die Benutzerinitialen ein.
- <span id="page-36-0"></span>7. Berühren Sie das Symbol Speichern. Die Mitteilung "Speichern?" wird angezeigt.
	- Berühren Sie . *Ein grünes Häkchen wird in der Ereignisreihe auf dem Bildschirm des Ereignisprotokolls angezeigt. Das Datum und die Zeit der Bestätigung des Ereignisses wird automatisch zur Unterschriftenschaltfläche hinzugefügt. Die Ereignisinformation wird gespeichert und kann nicht mehr verändert werden.*
	- Berühren Sie X, um die Speicherung abzubrechen. Die alphanumerische Tastatur wird geschlossen.

**Hinweis:** Damit die Daten gespeichert werden können, müssen alle drei (3) Felder ausgefüllt werden. Wenn die Symbole "Startbildschirm" oder "Zurück" berührt werden, bevor das Symbol "Speichern" berührt wurde, werden keine der Informationen gespeichert.

h Weitere Informationen über die Nutzung der Tastatur finden Sie in "Kapitel 13: Alphanumerische Tastatur".

# Zugriffsprotokoll

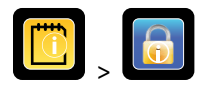

Der Bildschirm "Zugangsprotokoll" enthält eine Aufzeichnung von jedem benutzerautorisiertem Zugangsereignis. Es können maximal 100 der aktuellsten Ereignisse auf dem Bildschirm des Zugangsprotokolls angezeigt werden.

 $\triangleright$  Siehe "Kapitel 8: Zugangskontrolle".

Das Zugangsprotokoll zeigt die Informationen des kontrollierten Zugangs zur Kammer.

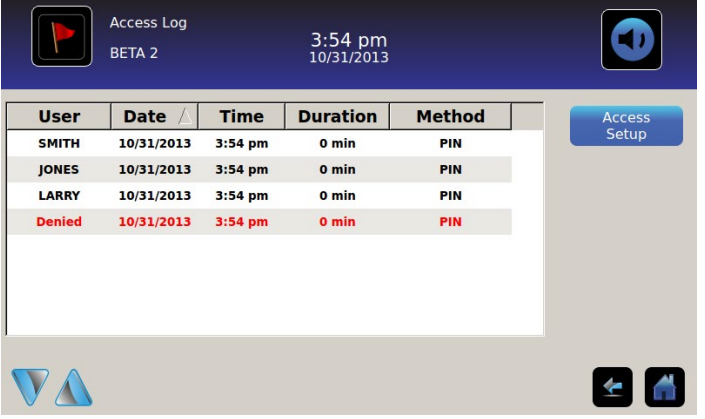

**Um sich durch das Protokoll zu bewegen:** Berühren und halten Sie die Richtungspfeile.

Datenelemente des Zugangsprotokolls

- Benutzer: Name des Nutzers, Abgelehnt oder BA\_Überbrückung
- Datum: Datum des Zugangs
- Uhrzeit: Zeitpunkt des Zugangs
- Dauer: Zeit, die die Tür offen blieb
- Methode: Wie der Zugang zur Einheit erfolgte (PIN oder Fernzugriff)

**Hinweis:** Der Benutzername *"BA\_Überbrückung"* zeigt an, dass der Zugang zum Kühlschrank durch den BloodTrack Courier Kiosk erfolgt ist.

**Hinweis:** Wenn ein Zugang zum Kühlschrank über den BloodTrack Courier Kiosk erfolgte, wird die Eingangsmethode als *"Fernzugriff"* angezeigt.

#### Formatierung des Zugangsprotokolls

- Text in Fett: Neue Daten seit dem letzten Mal, an dem das Protokoll angesehen wurde.
- Normaler Text: Angezeigt
- In gedämpfter Farbe dargestellter Text: Heruntergeladen
- Roter Text: Zugriff verweigert
- Schwarzer Text: BA\_Überbrückung

Setup-Bildschirm der Zugangskontrolle

h **Weitere Informationen in Bezug auf das Setup von Informationen während der Einrichtung von Benutzerprofilen finden Sie in "Kapitel 8: Zugangskontrolle".**

# <span id="page-38-0"></span>Kapitel 10: Datentransfer

# Herunterladen der Temperatur, Zugangsprotokolle und Ereignisdaten

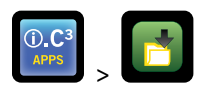

Benutzen Sie den Bildschirm "Download", um Informationen auf ein entfernbares Speichermedium (USB-Flashlaufwerk) herunterzuladen. Stellen Sie sicher, dass das Flashspeichergerät keine Viren oder Malware enthält, bevor Sie es anschließen.

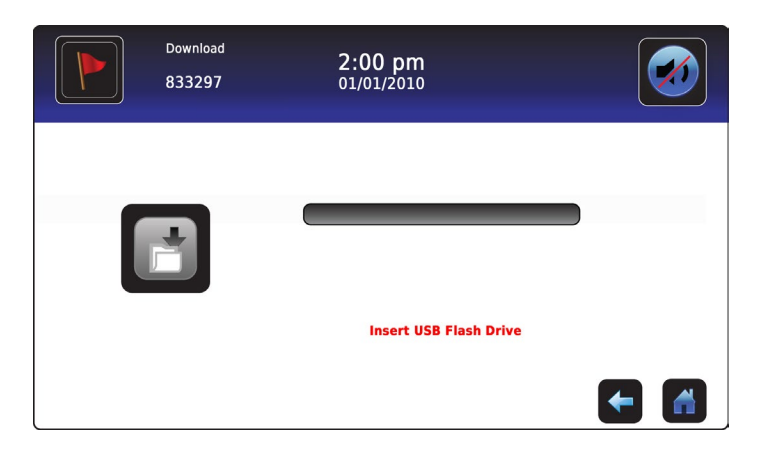

#### **Um Informationen herunterzuladen:**

- 1. Schließen Sie ein Speichergerät am USB-Anschluss an, der sich auf der rechten Seite am i.C<sup>3</sup> Monitorrahmen befindet. Wenn das Speichergerät erkannt wird, wird die Mitteilung "USB-Flashlaufwerk anschließen" ausgeblendet. Das Downloadsymbol ist nicht mehr ausgegraut, und das Drehfeld "Datenauswahl" wird angezeigt.
- 2. Berühren Sie das Drehfeld **Datenauswahl**, um Daten aus dem aktuellen Kalendermonat oder aus dem aktuellen und dem vorherigen Kalendermonat herunterzuladen.

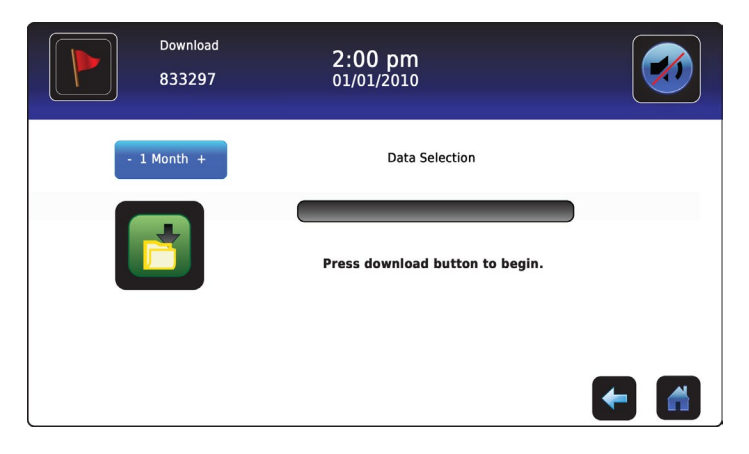

3. Berühren Sie das Symbol Download, um mit dem Datentransfer zu beginnen. i.C<sup>3</sup> startet das Speichergerät, und das Symbol "Download" wird ausgegraut.

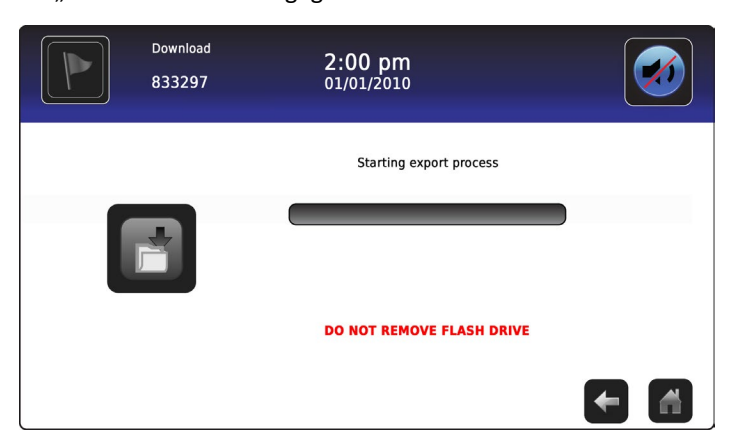

4. Nachdem das Speichergerät initialisiert wurde, wird der Fortschrittsbalken des Downloads angezeigt.

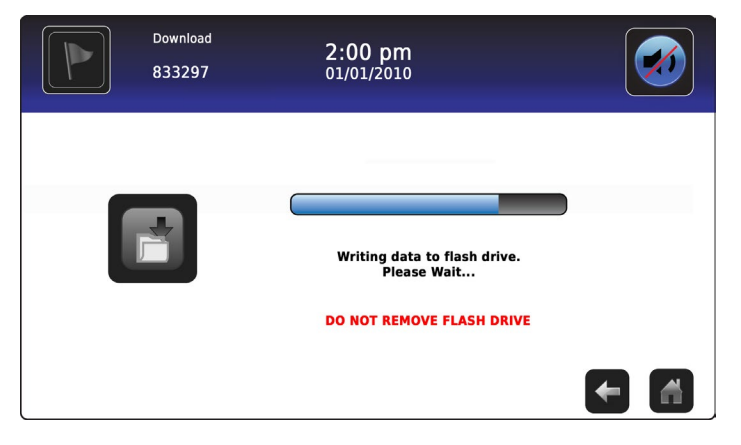

5. Sobald dies abgeschlossen ist, wird die Mitteilung *"Datendownload abgeschlossen"* sowie Datum und Zeit angezeigt.

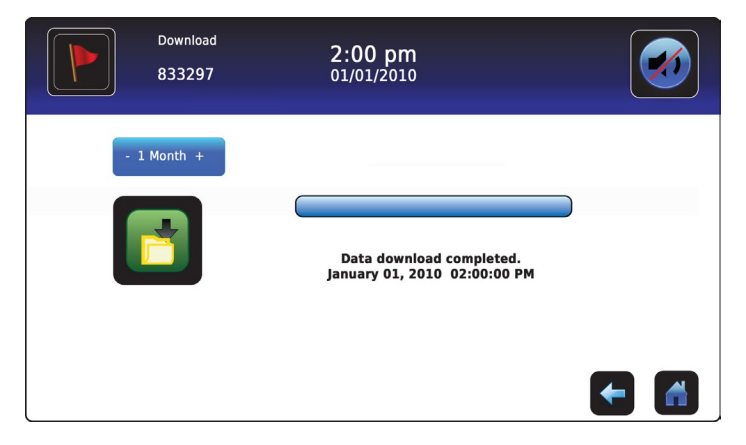

6. Entfernen Sie das Speichergerät aus dem USB-Anschluss.

**Hinweis:** Wenn das Herunterladen der Daten nicht abgeschlossen wurde, da das Speichergerät voll ist, wird die Mitteilung *"Flashlaufwerk überprüfen"* angezeigt und der Download wird nicht abgeschlossen. Wenn das Speichergerät entfernt wird, bevor das Herunterladen abgeschlossen ist, wird die Mitteilung "USB-Flashlaufwerk anschließen" angezeigt. Der Bildschirm "Download" kann während des Herunterladens von Daten nicht geschlossen werden, es sei denn, ein Fehler tritt auf.

**Hinweis:** Das Herunterladen sollte nicht mehr als 20 Minuten betragen. Sollte das Herunterladen nicht innerhalb von 20 Minuten abgeschlossen sein, kontaktieren Sie den Kundendienst von Haemonetics® Corporation BloodTrack®.

<span id="page-40-0"></span>Die heruntergeladenen Daten werden auf dem Speichergerät im Dateiformat CSV (comma separated values) gespeichert. Mit jedem Herunterladen der Datei werden mehrere Dateien gespeichert, einschließlich:

- Temperatur-Protokolldaten für jeden Temperatursensor (die Daten werden einmal pro Minute abgetastet)
- Ereignisprotokolldaten
- Zugangsprotokolldaten
- Geräte-ID sowie Datum/Zeit des Herunterladens

Das CSV kann auf einem PC angesehen, gespeichert und verändert werden.

**Hinweis:** Die Daten können am besten mit einer Software angesehen werden, die Tabellen und Datenbanken erstellt. Wenn Microsoft® Excel™ zur Ansicht der Daten benutzt wird, ist die Version 2009 oder höher zu benutzen.

**Hinweis:** Nachdem die Dateien transferiert wurden, sollten die Lese-/Schreibrechte der heruntergeladenen Dateien durch den Benutzer auf *nur lesen* gestellt werden.

# Hochladen von Firmware-Updates

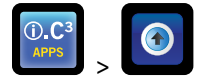

**Hinweis:** Notieren Sie die Firmware-Versionsnummer von Wiedergabe- und Kontrollprozessor vor dem Hochladen eines Firmware-Updates. Es wird nach dem Hochladen auf diese Zahlen Bezug genommen, um sicherzustellen, dass das Update erfolgreich war.

- h Siehe "Kapitel 12: Kontakte, Systeminformationen" für Details zur Bezugnahme auf die Versionsnummer der Firmware.
- ▶ Siehe "Kapitel 5: Einstellungen, Sensorenkalibrierung" für Details zur Kalibrierung von Versatzwerten.

Verwenden Sie den Bildschirm "Hochladen", um Firmware-Updates hochzuladen.

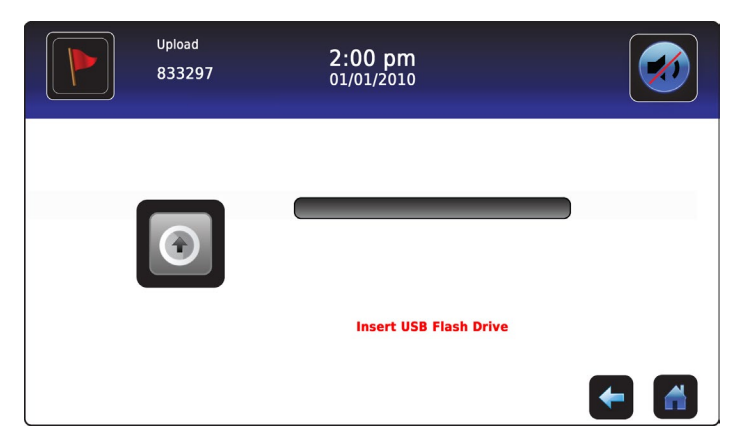

#### **Um neue Informationen hochzuladen:**

1. Schließen Sie ein Speichergerät am USB-Anschluss an, der sich auf der rechten Seite am i.C<sup>3</sup> Monitorrahmen befindet. Sobald das Speichergerät erkannt wird, wird die Mitteilung *"USB-Flashlaufwerk anschließen"* ausgeblendet, das Symbol für Hochladen ist nicht länger ausgegraut, und die Mitteilung *"Zum Starten Hochladen drücken"* wird angezeigt.

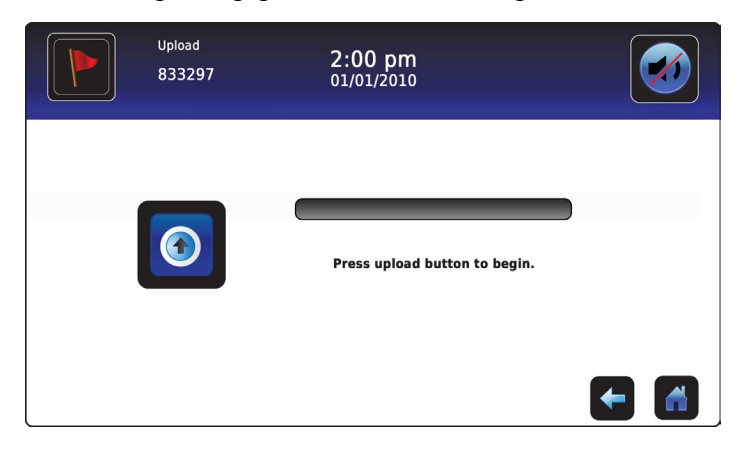

Hinweis: Sollten Sie das Symbol "Hochladen" berühren, bevor ein Speichergerät angeschlossen ist, wird die Mitteilung "USB-*Flashlaufwerk anschließen"* angezeigt, bis ein Speichergerät angeschlossen wird.

**Hinweis:** Der Bildschirm "Hochladen" kann während des Hochladens nicht geschlossen werden, es sei denn, ein Fehler tritt auf.

2. Berühren Sie das Symbol **Hochladen**, um mit dem Datentransfer zu beginnen. Der Fortschrittsbalken des Hochladens wird angezeigt und die Mitteilung *"Kopieren der Dateien vom Flashlaufwerk läuft. Bitte warten…"* wird angezeigt.

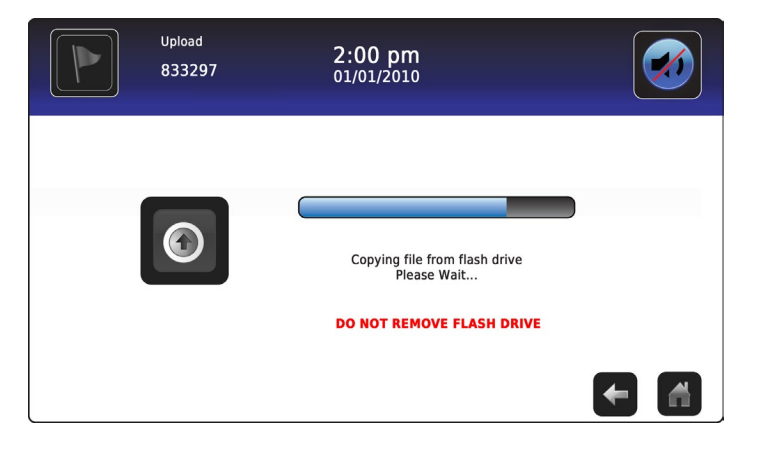

3. Sobald dies abgeschlossen ist, wird die Mitteilung *"Dateien hochgeladen"* sowie Datum und Zeit angezeigt.

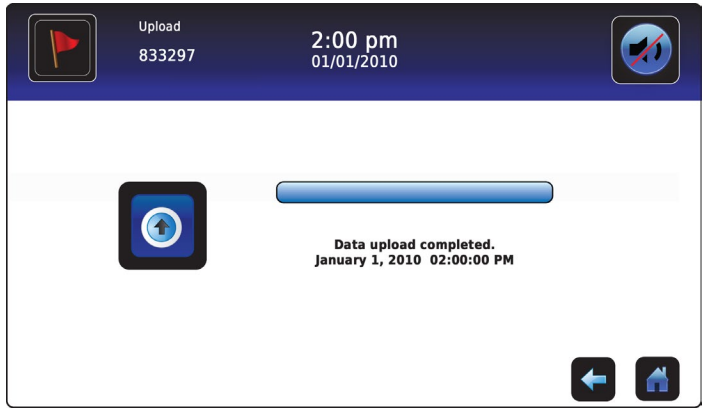

4. Nachdem der Bildschirm *"Dateien hochgeladen"* angezeigt wird, wird er aktualisiert und der Bildschirm *"Warten"* wird angezeigt. Das System schaltet sich automatisch ab und startet neu.

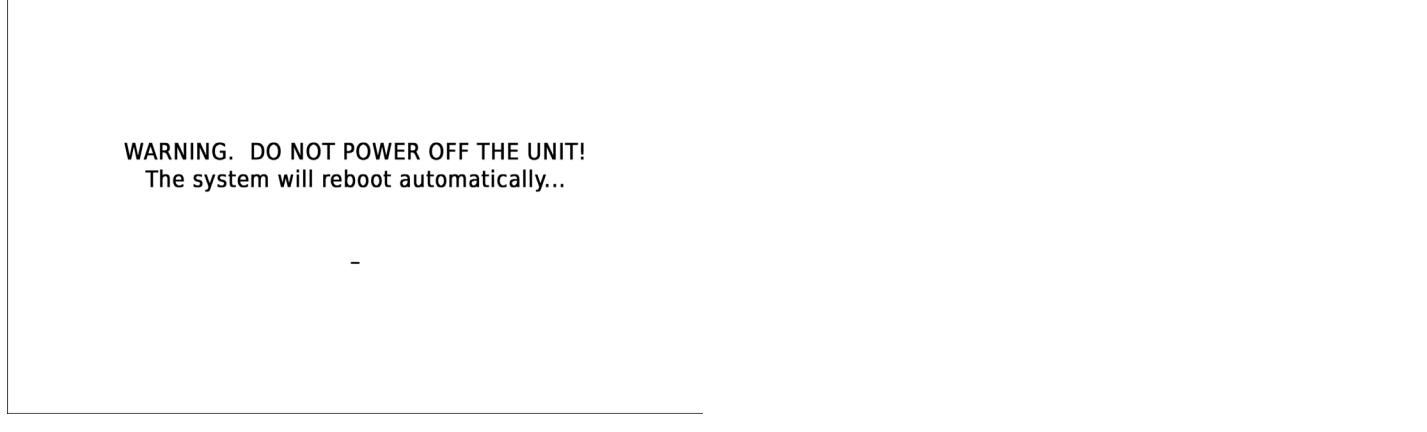

Hinweis: Ein sich drehendes Bindestrichzeichen wird angezeigt, um anzuzeigen, dass das i.C<sup>3</sup>-System noch aktiv ist.

- 5. **Entfernen Sie das Speichergerät aus dem USB-Anschluss, nachdem das i.C³-System neu gestartet hat.** *Die aktualisierte Firmware wird in den i.C³ Speicher geladen.*
- 6. Nachdem das i.C³ System neu gestartet wurde, prüfen Sie, dass die Firmware-Versionsnummern des Wiedergabeprozessors (DP) und des Steuerprozessors (CP) aktualisiert wurden. *Wenn keine der aufgezeichneten Firmware-Versionsnummern aktualisiert wurde, kontaktieren Sie den Kundendienst der Haemonetics® Corporation BloodTrack®.*
- $\triangleright$  Weitere Informationen hinsichtlich der Bezugnahme auf die Versionsnummer der Firmware finden Sie in "Kapitel 4: i.C<sup>3</sup> Anwendungen (APPS), Nutzung der i.C<sup>3</sup> Anwendung".

# <span id="page-43-0"></span>Kapitel 11: Symbolübertragung

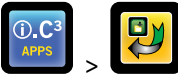

Von diesem Bildschirm aus können Symbole spezifiziert und neu positioniert werden, um auf dem Startbildschirm angezeigt zu werden.

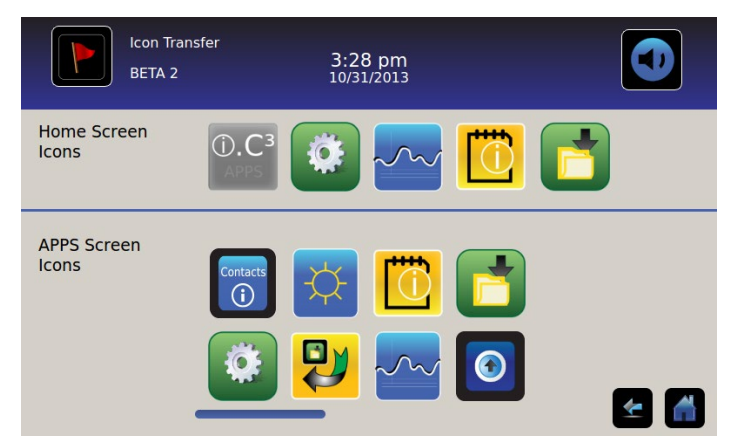

**Um weitere Symbole zu sehen:** Berühren und ziehen Sie nach rechts oder links.

**Symbole neu anordnen:** Ziehen Sie die Symbole mit einer Berühr-Zieh-Bewegung des Fingers. Ziehen Sie die ausgewählten Symbole auf das Symbol, das sich noch auf der Position befindet, die ersetzt werden soll.

# Startbildschirm-Symbole

Es können nur maximal fünf (5) Symbole auf dem Startbildschirm angezeigt werden.

**Hinweis:** Das APPS-Symbol wird ausgegraut angezeigt, da es in der ersten Position (oben links) auf dem Startbildschirm bleiben muss und nicht entfernt werden kann.

# <span id="page-44-0"></span>Kapitel 12: Kontakte

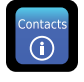

# Kontaktinformation

Hier sehen Sie die Kontaktinformation für Helmer Scientific und die Modellnummer sowie die Seriennummer des Kühlschranks.

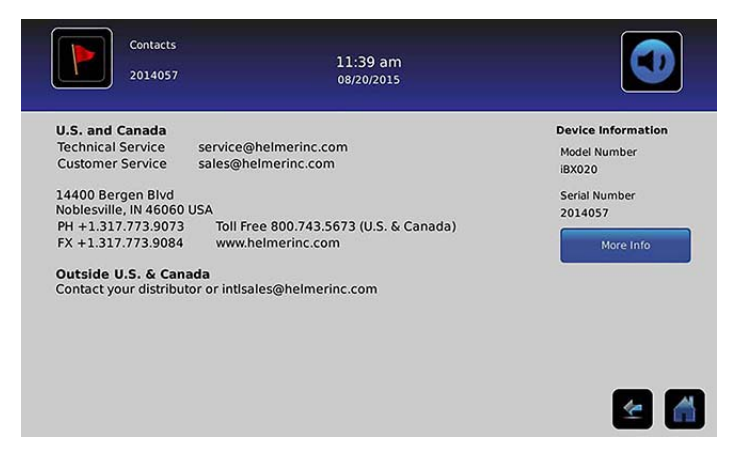

### USA und Kanada

Technischer Service service@helmerinc.com Kundendienst sales@helmerinc.com

HELMER SCIENTIFIC 14400 Bergen Boulevard Noblesville, IN 46060 USA

TEL +1 317 773 9073 FAX +1 317 773 9082 Gebührenfreie Nummer 800 743 5637 (USA und Kanada)

www.helmerinc.com

Außerhalb der USA und Kanadas Kontaktieren Sie Ihren Händler oder intlsales@helmerinc.com

# Kontaktinformationen Haemonetics® Corporation

Wenn Sie Haemonetics® Corporation kontaktieren möchten:

BloodTrack® Kundendienst 877.996.7877

# <span id="page-45-0"></span>Systeminformationen

**Um zum Versionsbildschirm zu gelangen:** Berühren Sie das Symbol **Mehr Info**.

Hinweis: Softwarekonfiguration, Überarbeitungsnummern der Software sowie die i.C<sup>3</sup> IP- und MAC-Adresse sowie zusätzliche Informationen zum Compartmental Access System können auf dem Versionsbildschirm eingesehen werden.

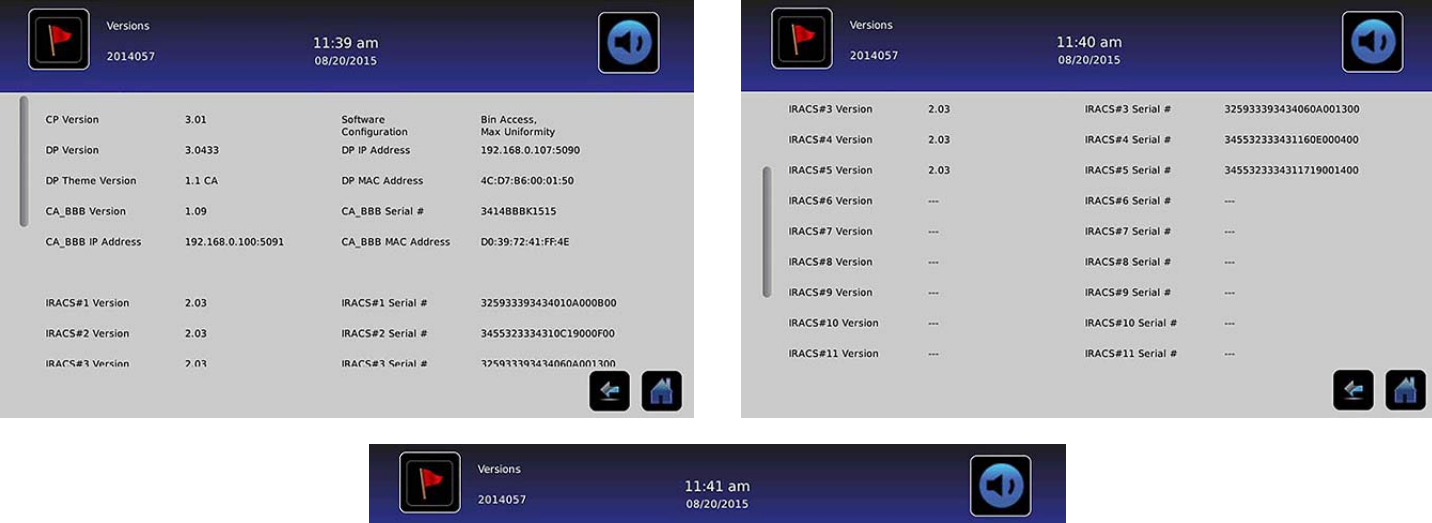

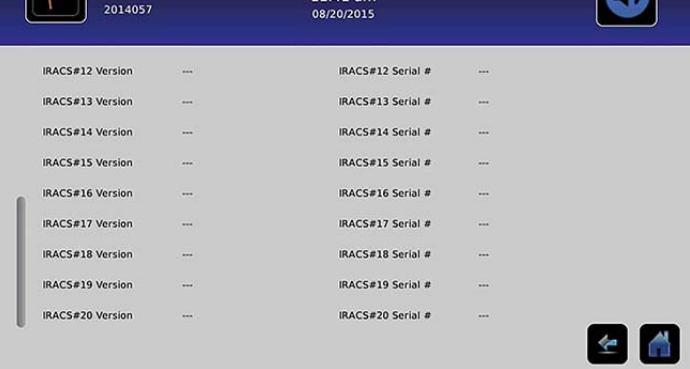

# <span id="page-46-0"></span>Kapitel 13: Alphanumerische Tastatur

i.C<sup>3</sup> stellt eine alphanumerische Tastatur für die Dateneingabe zur Verfügung. Die Tastatur wird bei der Durchführung von Vorgängen, die die Texteingabe erfordern, wie das Erstellen von Benutzerprofilen zur Zugangskontrolle oder das Bestätigen von Ereignissen, automatisch angezeigt. Sobald die Schlüssel auf der Tastatur berührt werden, wird das dazugehörige Zeichen im Textfenster im oberen Teil des Bildschirms angezeigt.

Die US-/internationale Tastatur wird für die Eingabe in folgenden Sprachen genutzt: Englisch, Tschechisch, Dänisch, Niederländisch, Finnisch, Französisch, Deutsch, Italienisch, Portugiesisch, Rumänisch, Spanisch, Schwedisch und Norwegisch. Es werden besondere Tastaturen für die griechische und russische Sprache benutzt.

# US-/internationale Tastaturen

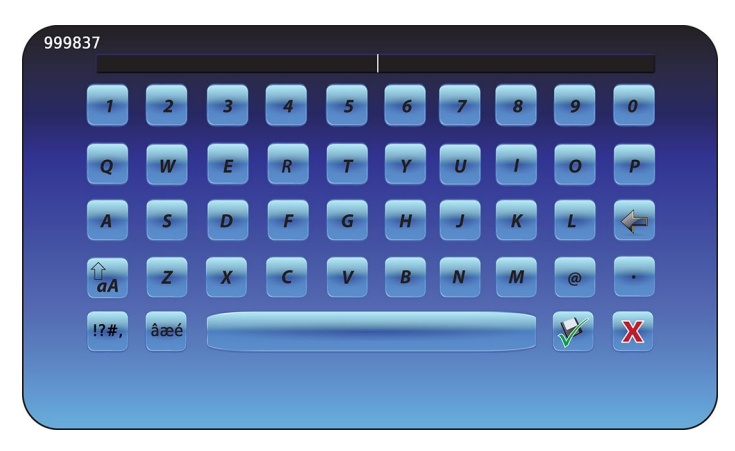

Die Tastatur besteht aus fünf (5) Bildschirmen:

- Großbuchstaben
- Kleinbuchstaben
- Erweiterte Zeichen Großschrift
- Erweiterte Zeichen Kleinschrift
- Symbole

# <span id="page-47-0"></span>Griechische Tastatur

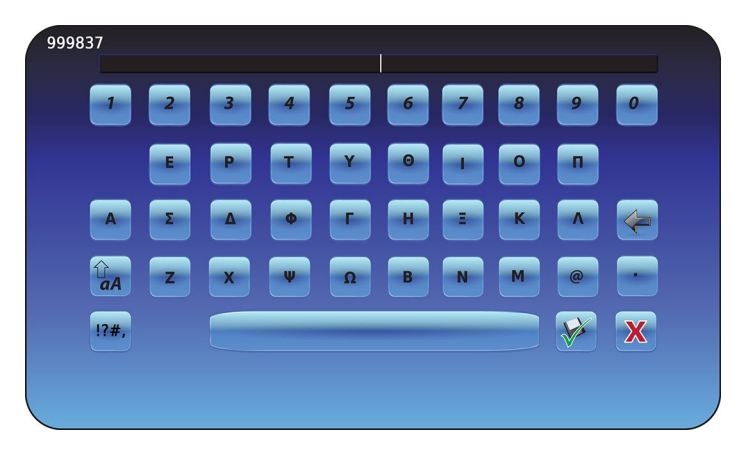

Die griechische Tastatur besteht aus drei (3) Bildschirmen:

- Großbuchstaben
- Kleinbuchstaben
- Symbole

# Russische Tastatur

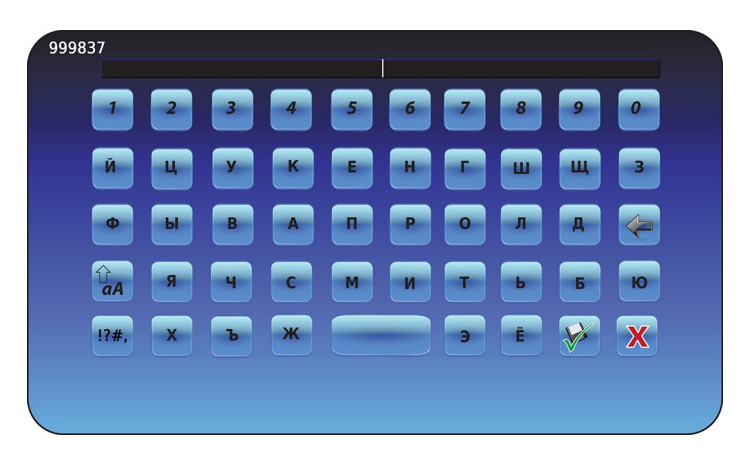

Die russische Tastatur besteht aus drei (3) Bildschirmen:

- Großbuchstaben
- Kleinbuchstaben
- Symbole

# <span id="page-48-0"></span>Allgemeine Schaltflächen

Schaltflächen zur Texteingabe, Änderung, für Speicherungs- oder Abbruchfunktionen sowie Tastaturen für die Großund Kleinschreibung sind für alle Sprachen enthalten. Die erweiterte Zeichen- und Symboltastatur sind nur für US-/ internationale Sprachen verfügbar.

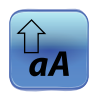

Schalten Sie das Symbol für **Groß-/Kleinbuchstaben** um, um zwischen den Zeichentastaturen für die Groß- und Kleinschreibung zu navigieren.

*Es wird die Tastatur zur Groß- oder Kleinschreibung angezeigt.*

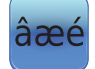

Berühren Sie das Symbol **Erweiterte Zeichen**, um zur erweiterten Zeichentastatur zu navigieren. *Die erweiterte Zeichentastatur wird angezeigt.*

**Hinweis:** Sobald das Symbol für die erweiterten Zeichen berührt wird, wird die Zeichentastatur für Großbuchstaben standardmäßig angezeigt. Um die erweiterte Tastatur für Kleinbuchstaben anzuzeigen, berühren Sie das Symbol für Kleinbuchstaben.

**Hinweis:** Die Erweiterung für die Groß- und Kleinschreibung der Zeichen auf der Tastatur ist für Griechisch und Russisch nicht verfügbar.

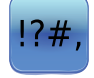

Berühren Sie das **Symbol**, um zur Tastatur für Symbole zu gelangen. *Die Tastatur für Symbole wird angezeigt.*

**Hinweis:** Die Tastatur für Symbole ist für die griechische und russische Sprache nicht verfügbar.

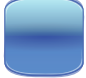

Berühren Sie die **Leertaste**, um ein Leerzeichen nach einem Zeichen einzufügen. *Ein Leerzeichen wird eingefügt.*

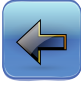

Berühren Sie das Symbol **Zurück**, um ein Zeichen aus dem Textfenster zu löschen. *Das vorherige Zeichen wird gelöscht.*

**Hinweis:** Berühren und halten Sie das Symbol "Zurück", um mehrere Zeichen zu löschen.

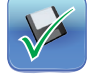

Berühren Sie das Symbol **Speichern**, um die Texteingabe zu speichern. *Die Texteingabe wurde gespeichert und die Tastatur wird geschlossen.*

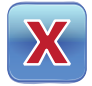

Berühren Sie das Symbol **Abbrechen**, um die Texteingabe abzubrechen. *Die Tastatur wird geschlossen und die Texteingabe wird nicht gespeichert.*

# <span id="page-49-0"></span>Kapitel 14: Pflege und Betreuung

# Pflege des i.C<sup>3</sup> Bildschirms

### *HINWEIS Der i.C³ Bildschirm nutzt eine sensible Touchtechnologie.*

- Üben Sie keinerlei Druck auf die Vorderseite der Frontblende oder auf die umliegenden Bildschirmkanten aus, um Schäden am Touchscreen zu vermeiden.
- Um eine optimale Berührungssensibilität zu erhalten, halten Sie den Bildschirm sauber. Vermeiden Sie eine übermäßige Staubansammlung auf dem Bildschirm.
- Setzen Sie den i.C<sup>3</sup> Bildschirm keinen Flüssigkeiten oder harten Umgebungen aus, die übermäßigen Staub, Hitze oder Feuchtigkeit enthalten.
- Reinigen Sie den i.C<sup>3</sup> Bildschirm mit einem sauberen, trockenen Baumwolltuch.

# Werkseinstellungen wiederherstellen

▶ Siehe "Kapitel 5: Einstellungen, Wiederherstellung der Werkseinstellungen" für Details zur Wiederherstellung der Werkseinstellungen.

# Kalibrieren des i.C<sup>3</sup> Bildschirms

Wenn die Monitorkarte oder der Touchscreen ausgetauscht wird, muss der Bildschirm kalibriert werden.

▶ Weitere Informationen finden Sie in der Anleitung in der Kalibrierungsdatei.

# Betriebs-, Wartungs- und Servicehandbücher

Weitere Informationen entnehmen Sie der mitgelieferten CD, oder Sie kontaktieren den BloodTrack® Kundendienst von Haemonetics® Corporation.

# <span id="page-50-0"></span>Anhang A

# i.C<sup>3</sup> Symbolbedeutungen

**Hinweis:** Alle Anwendungssymbole sind in diesem Leitfaden enthalten.

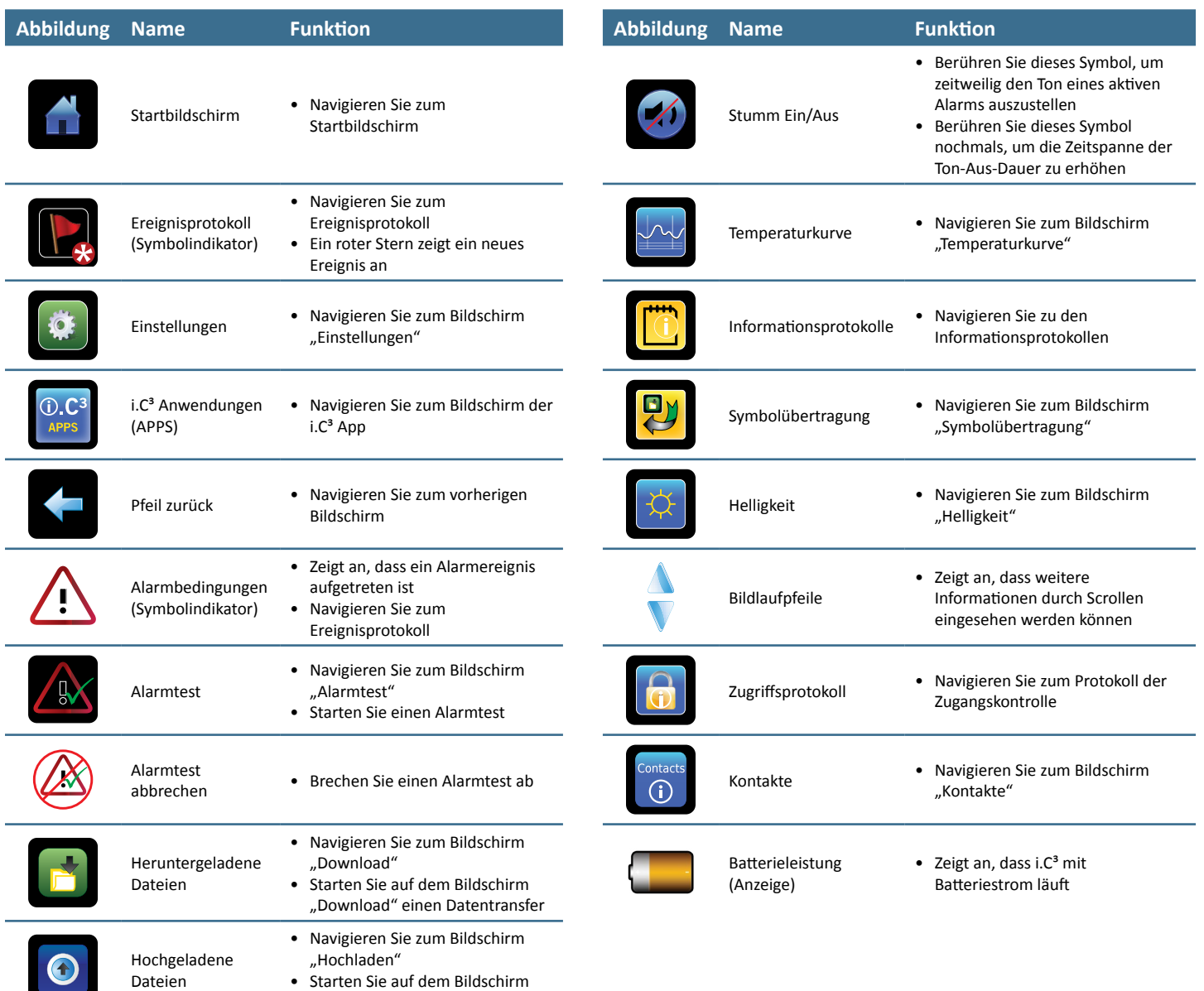

"Hochladen" einen Datentransfer

 $\sim 10$ 

# <span id="page-51-0"></span>Anhang B

# Einstellungsreferenz i.C3

# Allgemeine Einstellungen

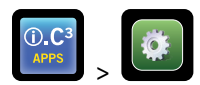

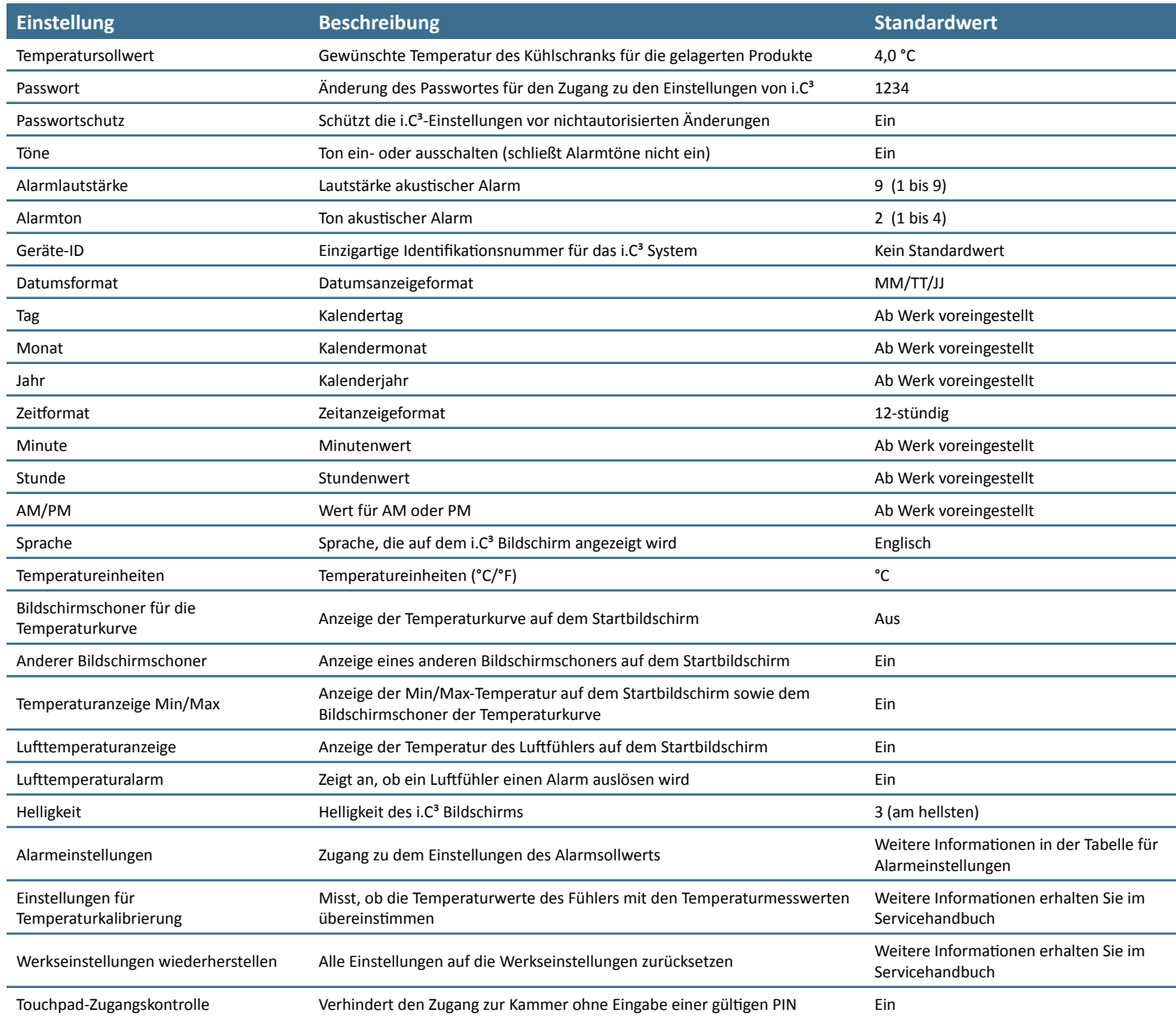

# Alarmeinstellungen

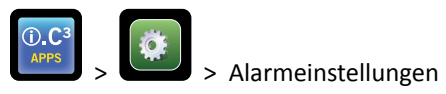

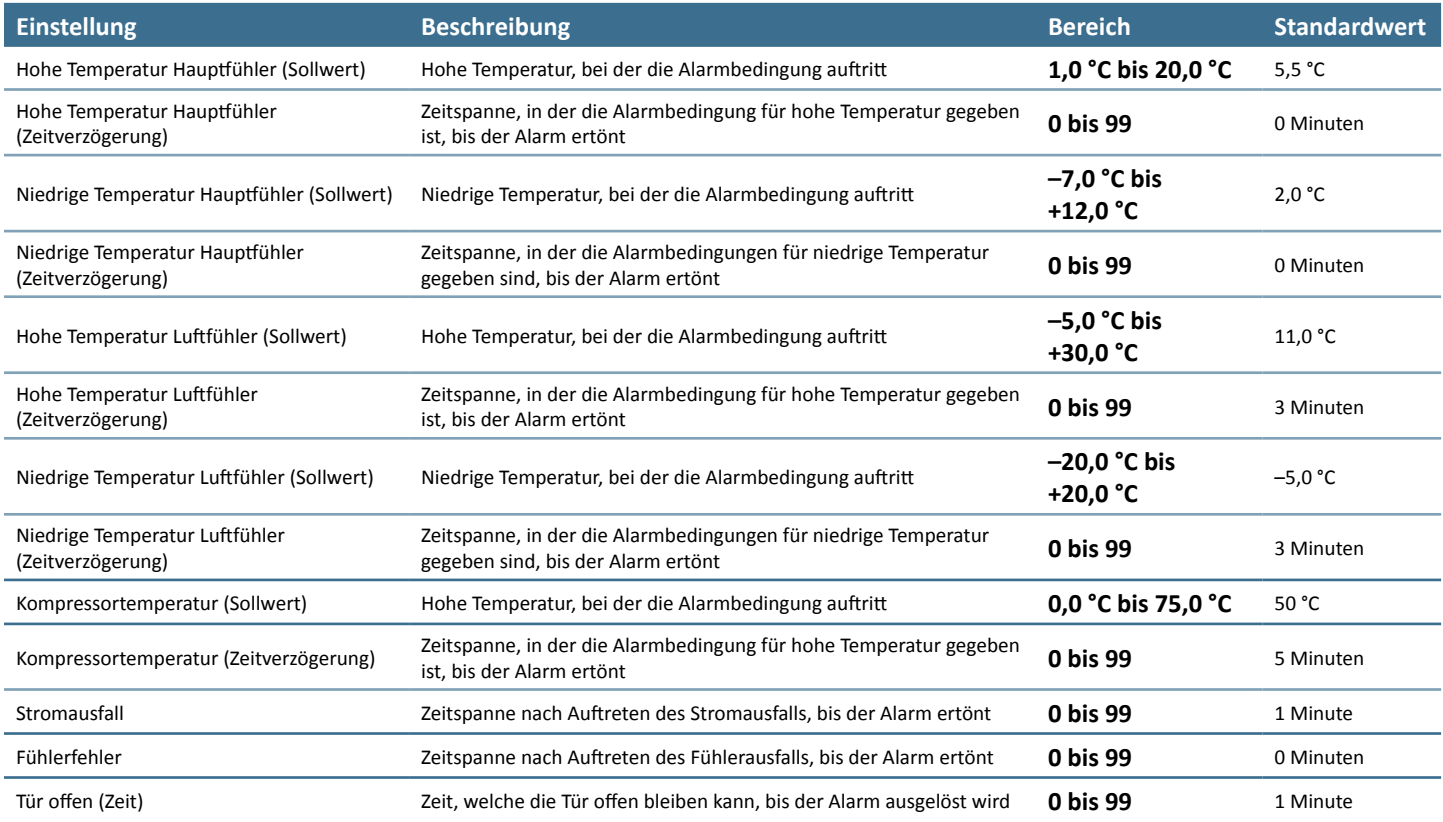

# Ereignisprotokollcodes

In der heruntergeladenen CSV-Datei ist jeder Ereignisname durch eine Ereigniscodenummer beschrieben.

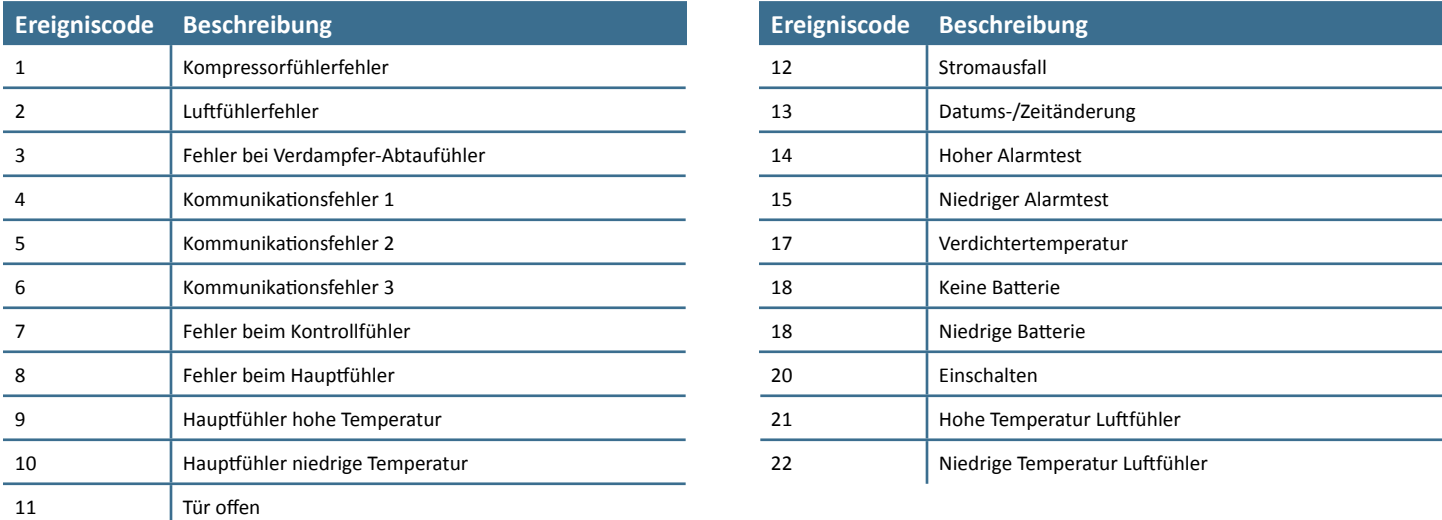

# <span id="page-53-0"></span>Anhang C

# Bedienungsanleitung Netzwerkkommunikation

## BloodTrack® Oberflächen

Die i.C<sup>3</sup> Benutzeroberfläche befindet sich fast immer in einem von drei Status. Weitere Informationen in Bezug auf jedes Zugangsniveau von BloodTrack® für jeden i.C<sup>3</sup> Status finden Sie in der Tabelle unten.

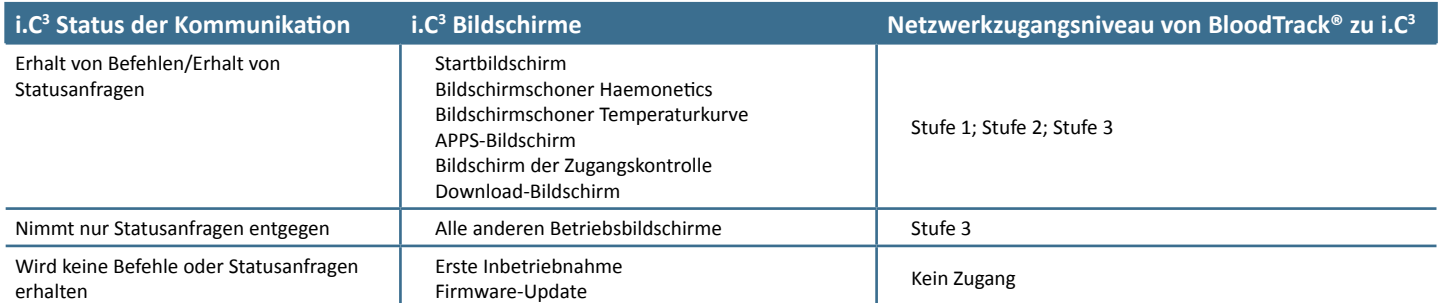

Stufe 1 – i.C<sup>3</sup> akzeptiert Anfragen, um die Ethernet-Kommunikation zu aktivieren, welche dann Datums- und Zeitänderungen im i.C<sup>3</sup> vornehmen kann, da Originaldatum und -zeit im BloodTrack® System gespeichert sind. Stufe 2 - i.C<sup>3</sup> akzeptiert Anfragen, um die Parameter zu ändern. Diese schließen Folgende ein:

- Temperatursollwert des Produkts
- Hoher Alarmsollwert des Produkts
- Niedriger Alarmsollwert des Produkts
- Hoher Luft-Alarmsollwert
- Niedriger Luft-Alarmsollwert

Stufe 3 – i.C<sup>3</sup> nimmt nur Anforderungen für Statusinformationen entgegen (Beispiel: aktuelle Temperatur des Kühlschrankes). Es können keine Änderungen vorgenommen werden.

HELMER SCIENTIFIC 14400 Bergen Boulevard Noblesville, IN 46060 USA

TEL +1 317 773 9073 FAX +1 317 773 9082

www.helmerinc.com

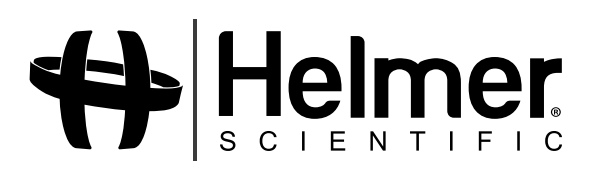